**Модуль «Корпоративный автоклиент»** 

Руководство пользователя Версия 1.8

# Содержание

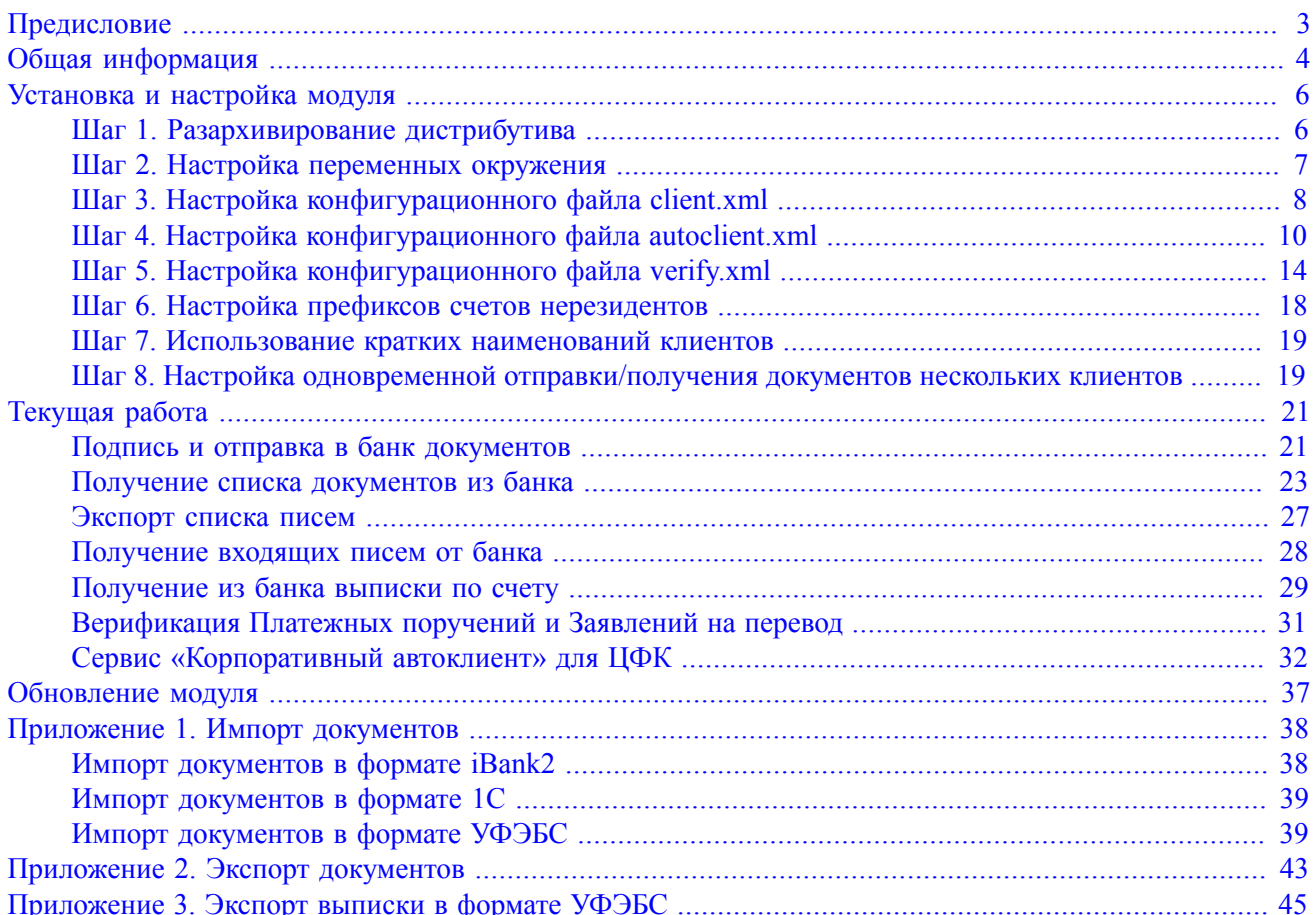

## <span id="page-2-0"></span>**Предисловие**

В документе рассмотрено использование модуля "Корпоративный автоклиент" системы "iBank".

Раздел [Общая информация](#page-3-0) содержит описание назначения модуля.

Раздел [Установка и настройка](#page-5-0) модуля содержит описание процесса подготовки модуля к работе.

Раздел [Текущая работа](#page-20-0) содержит описание действий пользователя при работе с модулем.

Раздел [Обновление модуля](#page-36-0) содержит описание процедуры обновления модуля.

## <span id="page-3-0"></span>**Общая информация**

Модуль «Корпоративный автоклиент» системы «iBank» предназначен для обслуживания крупных корпоративных клиентов с очень большим документооборотом (несколько тысяч и более документов в день).

Для таких организаций использование традиционных средств электронного банкинга связано с большими временными и трудовыми затратами — каждый документ приходится отдельно создавать или импортировать из бухгалтерской программы, подписывать и отправлять в банк.

Для полноценного обслуживания таких клиентов необходимо решение, позволяющее максимально автоматизировать процесс обмена документами между бухгалтерской программой (учетной системой) и системой электронного банкинга, сведя к минимуму усилия и временные затраты сотрудников клиента.

Модуль обеспечивает взаимодействие бухгалтерских программ корпоративных клиентов непосредственно с банковским сервером системы «iBank», минуя клиентские АРМ — Интернет-Банк, Офлайн-Банк, Центр финансового контроля.

Основная задача модуля — полностью исключить участие пользователя в процессе подписи и отправки документов в банк, получении из банка выписок, а также обеспечить плотную интеграцию бухгалтерской программы корпоративного клиента с банковским сервером «iBank» с учетом всех индивидуальных особенностей работы клиента.

В состав сервиса входят:

- Клиентская компонента (модуль) «Корпоративный автоклиент»;
- Серверный модуль «Корпоративный автоклиент».

Клиентская компонента реализована на Java и работает на любых современных компьютерах с любыми операционными системами.

Поддерживается работа с аппаратными криптопровайдерами (устройствами с неизвлекаемыми секретными ключами ЭП) — USB-токенами «Рутокен ЭЦП 2.0», «MS\_KEY K» – «АНГАРА» Исп.8.1.1», «JaCarta-2 ГОСТ».

Клиентская компонента не содержит графического интерфейса, запускается из командной строки и осуществляет взаимодействие с банковским сервером «iBank».

Типовой сценарий взаимодействия предполагает импорт финансовых документов из бухгалтерской программы организации, подпись документов, доставку документов в банк, получение из банка выписок, выгрузку выписок в бухгалтерскую программу.

В зависимости от настроек можно полностью автоматизировать процесс подписи и доставки документов в банк без участия сотрудника клиента или организовать подпись каждого документа в отдельности.

Модуль «Корпоративный автоклиент» работает в едином пространстве документов и ключей электронной подписи системы «iBank». Документ, доставленный в банк с помощью модуля, доступен во всех других модулях системы «iBank» — Интернет-Банк, Офлайн-Банк и т. д.

В модуле реализована возможность работы с документами и счетами нескольких организаций с помощью одного установленного экземпляра клиентской компоненты.

Для поддержки сложных схем обслуживания крупных корпоративных клиентов с территориально удаленными филиалами и дочерними организациями, в модуле предусмотрена возможность выгрузки из «iBank» в бухгалтерскую программу головной организации финансовых документов (например, платежных поручений), подготовленных ранее дочерними организациями в других АРМ — Интернет-Банк, Офлайн-Банк и т. д.

После успешного контроля финансовых документов дочерних организаций, эти документы могут быть автоматически завизированы электронной подписью сотрудника головной организации.

Модуль «Корпоративный автоклиент» получил высокую оценку клиентов с документооборотом более 30 000 документов в день.

Для работы с модулем «Корпоративный автоклиент» клиенту банка необходимо иметь счета в обслуживаемом банке и быть зарегистрированным в системе «iBank». Если клиент уже работает с системой «iBank», например, с помощью АРМ «**Интернет-Банк для корпоративных клиентов**», то повторной регистрации не требуется.

## <span id="page-5-0"></span>Установка и настройка модуля

### Внимание!

Для работы с модулем «Корпоративный автоклиент» на компьютере пользователя необходимо наличие установленной Java версии не ниже 8. Рекомендуется использовать последние версии Java, проверьте доступные обновления на сайте http://www.java.com

В данном руководстве принято обозначение: AUTOCLIENT\_HOME - каталог с установленным модулем.

### <span id="page-5-1"></span>Шаг 1. Разархивирование дистрибутива

Получите дистрибутив модуля (autoclient.zip) у ответственных сотрудников вашего банка.

Распакуйте архив в любое удобное место. В результате разархивирования будет создана следующая структура подкаталогов:

• Каталог AUTOCLIENT HOME\bin содержит командные файла запуска для выполнения следующих залач (для Windows и Linux):

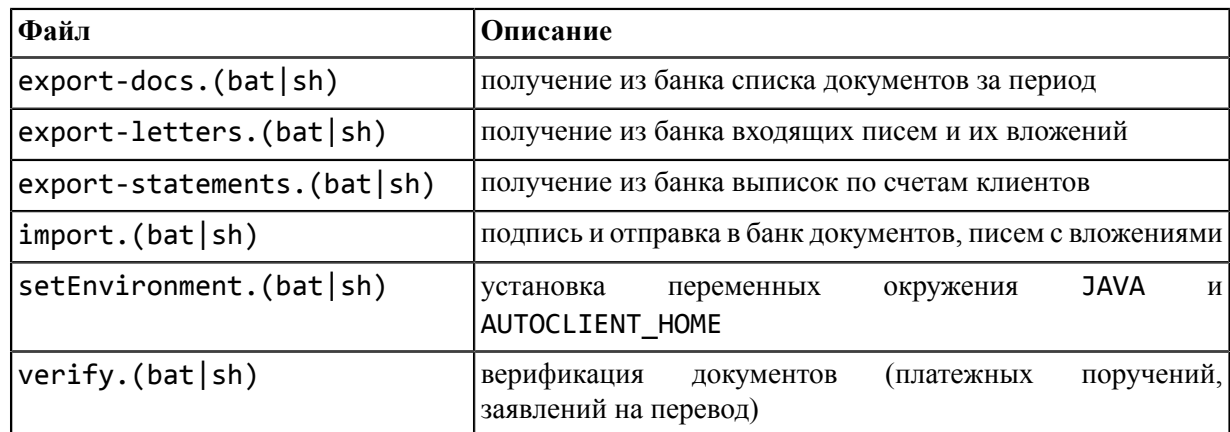

• Каталог AUTOCLIENT HOME\clients необходим для размещения документов, предназначенных для отправки в банк, и документов, получаемых из банка. Может использоваться для документов нескольких организаций:

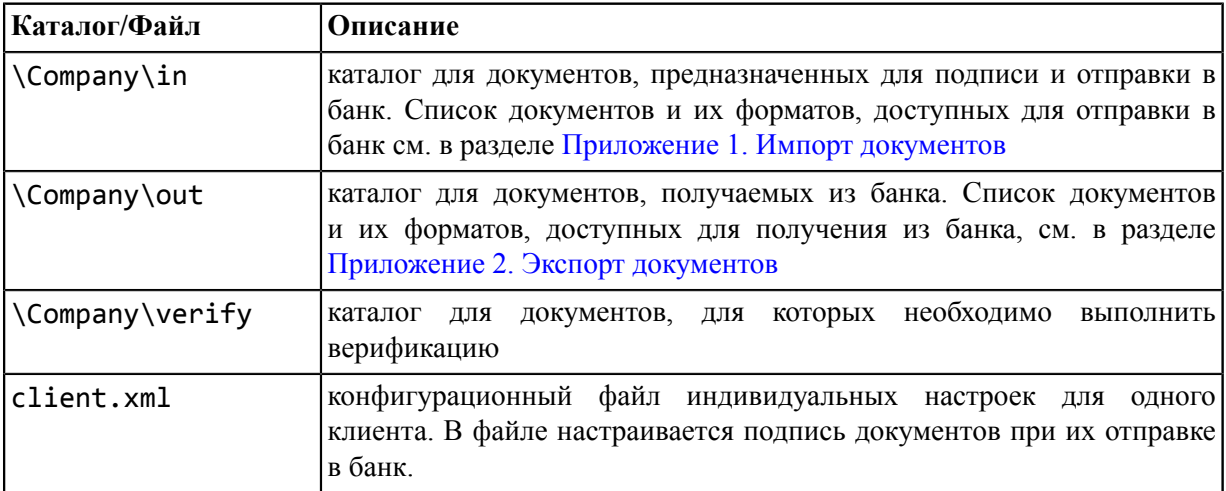

• Каталог AUTOCLIENT HOME\conf содержит конфигурационные файлы модуля:

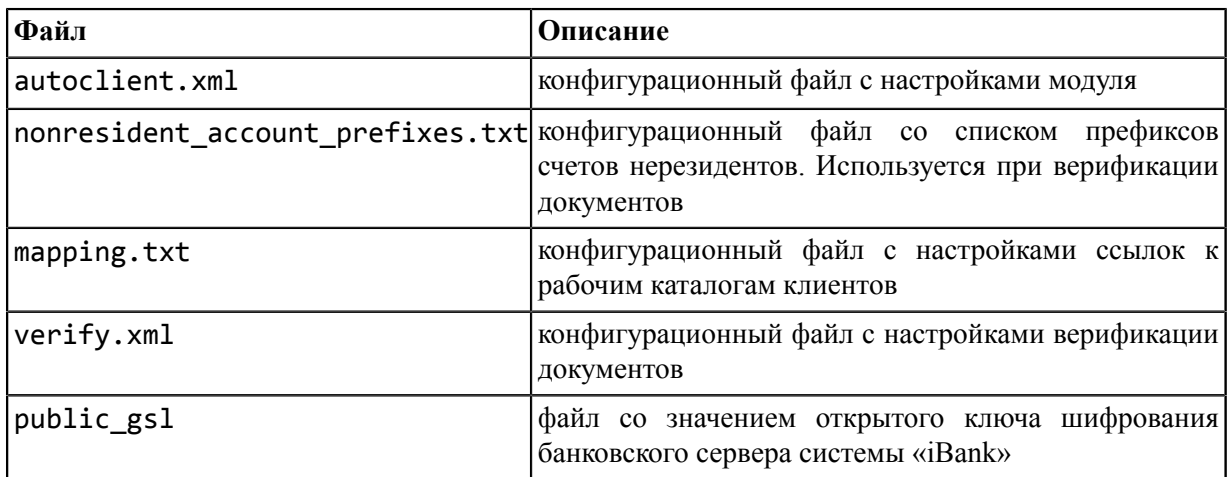

• Каталог AUTOCLIENT HOME \docs содержит руководства пользователя:

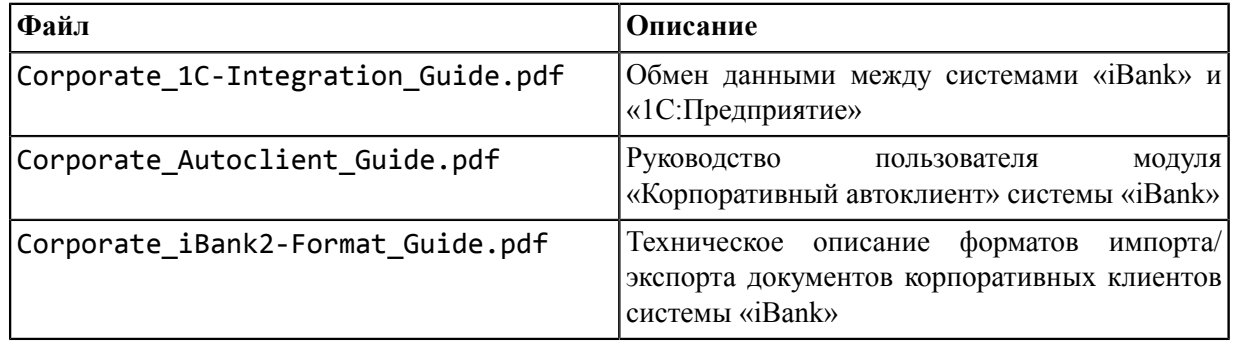

- Каталог AUTOCLIENT HOME \lib содержит файлы библиотек, необходимых для работы модуля.
- Каталог AUTOCLIENT\_HOME\lib\native предназначен для размещения файлов библиотек программных СКЗИ.
- Каталог AUTOCLIENT HOME\log предназначен для размещения log-файлов, в которые записывается информация о работе модуля.

### <span id="page-6-0"></span>Шаг 2. Настройка переменных окружения

#### Настройка JAVA, AUTOCLIENT\_HOME

Настройка переменных окружения выполняется в конфигурационном файле AUTOCLIENT\_HOME\bin\  $setEnvironment.(bat|sh):$ 

• Если вы не используете для Java переменных системного окружения, определите переменную JAVA как путь к исполняемому файлу установленной Java, например: JAVA=c: \Java \jre1.8.0\_51\bin\java.exe

В противном случае в качестве значения переменной JAVA указывается команда для запуска Java, например: JAVA=java.exe

• Переменная AUTOCLIENT HOME - это путь к каталогу с установленным модулем, по умолчанию значение определено как AUTOCLIENT HOME=..

#### Настройка СКЗИ

Для обеспечения защиты конфиденциальной информации необходимо наличие СКЗИ на компьютере пользователя.

Средства криптографической защиты информации используется для реализации функций формирования ключей шифрования и электронной подписи, выработки и проверки электронной подписи, шифрования и имитозащиты информации.

При работе с модулем для криптографической защиты информации могут быть использованы:

- аппаратные криптопровайдеры. Обеспечена поддержка работы с USB-токенами «Рутокен ЭЦП 2.0», «MS\_KEY K» – «АНГАРА» Исп.8.1.1», «JaCarta-2 ГОСТ»;
- программные СКЗИ. Обеспечена поддержка работы с многоплатформенной криптобиблиотекой СКЗИ «Крипто-КОМ 3.4» компании «Сигнал-КОМ». Сертификаты соответствия № СФ/114-3975 от 11 января 2021 года (вариант исполнения 42), № СФ/124-3976 от 11 января 2021 года (вариант исполнения 43).

Использование программных СКЗИ необходимо при отсутствии аппаратных криптопровайдеров

Для получения файлов криптобиблиотеки обратитесь в ваш банк.

#### **Установка программных СКЗИ на стороне клиента**

СКЗИ «Крипто-КОМ 3.4» устанавливается путем размещения файлов криптобиблиотеки в среде пользовательской ОС. Для установки СКЗИ необходимо поместить файлы криптобиблиотеки в соответствующий каталог:

Для ОС Windows x86\_64:

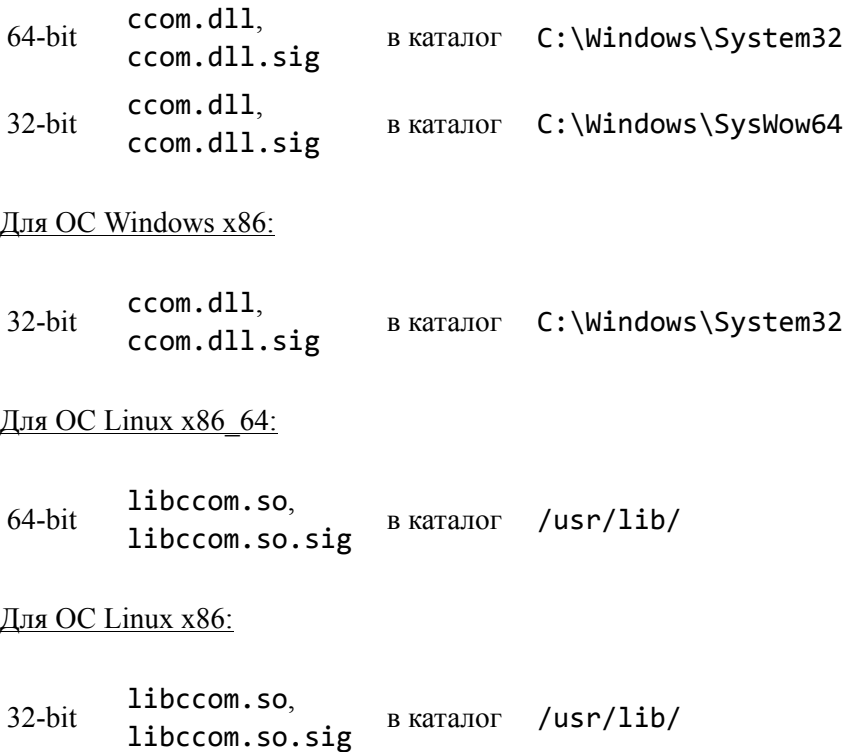

#### <span id="page-7-0"></span>**Шаг 3. Настройка конфигурационного файла client.xml**

Настройка подписи документов одного клиента выполняется в конфигурационном файле AUTOCLIENT\_HOME\clients\Company\client.xml

Подпись документов может быть выполнена при отправке документов в банк.

Для каждого клиента, для которого выполняется обмен данными с банком при помощи одного экземпляра модуля, должен быть настроен соответствующий конфигурационный файл client.xml и три подкаталога in, out и verify, например: C:\autoclient\clients\Company\in, C: \autoclient\clients\Company\out и C:\autoclient\clients\Company\verify

Для настройки подписи документов выполните:

- 1. Тег <import> содержит следующие параметры:
	- enable sign включить/отключить подпись документов. Может принимать значения: true, false По умолчанию true Если значение параметра установлено true, то после успешной отправки документа в банк будет предложено осуществить его подпись, иначе — после отправки документ будет сохранен на банковском сервере в статусе **Новый**.
	- sign batch size число документов для подписи в рамках одного запроса на сервер.

По умолчанию 50. Настройка предназначена для клиентов, единовременно импортирующих большое количество документов ( $\approx 10000$ ).

• confirm sign — включить/отключить запрос на подтверждение подписи.

Может принимать значения: true, false По умолчанию false Если значение параметра установлено true, то запрос на подтверждение будет появляться при подписи каждого документа.

• create\_report — включить/отключить генерацию отчета с результатами импорта.

Может принимать значения: true, false По умолчанию false

Файл создается после каждого сеанса импорта в корне каталога клиента (AUTOCLIENT\_HOME \clients\Company\import\_result\_timestamp.txt) и содержит следующую информацию о каждом импортированном документе: дата и время импорта, тип, номер и дата документа, статус загрузки («ok» или «error»). Для документов, загрузка которых не удалась, указывается причина ошибки.

Пример файла отчета import\_result\_20190614184704354.txt:

```
14.06.2019 18:46:57,106;doc/payment;137;14.06.2019;ok
```
• save as draft — включить/отключить сохранение документов, содержащих ошибки, как черновик.

Может принимать значения: true, false По умолчанию false Если значение параметра установлено true, то документы, содержащие некорректно заполненные или незаполненные обязательные поля, добавляются в сервис со статусом **Черновик**, иначе — документы не импортируются.

#### **Пример:**

```
<import
enable_sign="true"
sign_batch_size="50"
confirm_sign="false"
create_report="false"
save_as_draft="false"
/>
```
- 2. Тег <key> содержит следующие параметры:
	- file путь к файловому хранилищу ключей ЭП клиентов;
	- token серийный номер аппаратного криптопровайдера с ключами ЭП клиента («Рутокен ЭЦП 2.0», «MS\_KEY K – «АНГАРА» Исп.8.1.1» или «JaCarta-2 ГОСТ»).

Значение указывается вместо значения параметра file Если значение не указано, поиск ключа ЭП будет осуществляться на всех подключенных к компьютеру устройствах во время работы модуля;

• alias — наименование ключа ЭП клиента в хранилище ключей, которым необходимо подписывать документы;

- раз sword пароль на доступ к ключу ЭП. Если значение не указано, пароль запрашивается во время работы модуля;
- pin значение PIN-кода доступа к аппаратному криптопровайдеру (если используется).

Если необходимо подписывать документы несколькими ключами ЭП одновременно, то в файле client. xml должны быть заданы параметры alias и token или file для каждого ключа клиента.

#### Пример:

```
<kev
token="86EA603968284A"
pin="123456"
alias="000 Компания (Директор)"
password="йцукен"
\rightarrow
```
3. Ter <statement accounts> содержит параметр account bic, number — БИК банка и номер счета клиента, по которым экспортируются выписки (см. Экспорт выписки). Если счета не указаны, осуществляется экспорт выписки по всем счетам.

#### Пример:

```
<statement accounts>
```

```
<account bic="044525219" number="40702810400000456454"/>
 <account bic="044525311" number="40702810000012121213"/
```

```
\rightarrow
```
</statement\_accounts>

#### Примечание:

Ввод пароля к ключу ЭП клиента выполняется после запуска модуля непосредственно в консоли. Если в конфигурационном файле client. xml в параметре password указать значение пароля, то модуль не будет запрашивать ввод пароля каждый раз после запуска.

Такое хранение пароля к ключу ЭП является небезопасным!

#### <span id="page-9-0"></span>Шаг 4. Настройка конфигурационного файла autoclient.xml

Основные настройки модуля выполняются в конфигурационном файле AUTOCLIENT HOME\conf \autoclient.xml

1. Тег < transport> содержит сведения о подключении к банковскому серверу системы «iBank».

Обязательные параметры предзаполнены на банковской стороне и не требуют редактирования:

- host IP-адрес или доменное имя сервера;
- port порт, на котором находится сервис, обслуживающий модуль «Корпоративный автоклиент».

При необходимости задайте значения необязательных параметров:

- proxy host адрес прокси-сервера, через который выполняется подключение к банковскому серверу;
- proxy port порт прокси-сервера;
- proxy\_user имя пользователя для аутентификации на прокси-сервере;
- proxy password пароль для аутентификации на прокси-сервере.

#### Пример:

```
<transport
host="ibank.bankname.ru"
port="9091"
proxy_host=""
proxy port=""
proxy user=""
proxy_password=""
\rightarrow
```
- 2. Тег <clientroot> содержит настройку каталогов обмена:
	- path путь к каталогам клиентов с документами, предназначенными для отправки в банк и полученными из банка. По умолчанию значение определено как path=".. \clients";
	- mapping включение/отключение поддержки кратких наименований клиентов. Может принимать значения: true, false, по умолчанию true Подробнее о настройке кратких наименований клиентов см. Шаг 7

#### Пример:

```
<clientroot
path="..\clients"
mapping="true"
/
```
- 3. Тег <import> предназначен для общей настройки подписи документов, содержит следующие параметры:
	- enable sign включить/отключить подпись документов. Может принимать значения: true, false По умолчанию true Если значение параметра установлено true, то после успешной отправки документа в банк будет предложено осуществить его подпись, иначе - после отправки документ будет сохранен в системе в статусе Новый.
	- sign batch size число документов для подписи в рамках одного запроса на сервер. По умолчанию 50. Настройка предназначена для клиентов, единовременно импортирующих большое количество документов ( $\approx 10000$ ).
	- confirm\_sign включить/отключить запрос на подтверждение подписи. Может принимать значения: true, false По умолчанию false Если значение параметра установлено true, то запрос на подтверждение будет появляться при подписи каждого документа.
	- save\_as\_draft включить/отключить сохранение документов, содержащих ошибки, как черновик. Может принимать значения: true, false По умолчанию false Если значение параметра установлено true, то документы, содержащие некорректно заполненные или незаполненные обязательные поля, добавляются в сервис со статусом Черновик, иначе документы не импортируются.

#### Пример:

```
\langleimport
enable_sign="true"
sign batch size="50"
confirm sign="false"
save as draft="false"
/
```
Также можно настроить подпись документов для каждого клиента в отдельности (см. Шаг 3). Клиентская настройка подписи документов будет иметь приоритет над общей настройкой.

- 4. Тег <statement> предназначен для указания формата выписок, получаемых из банка и содержит параметры:
	- Параметр format, который может принимать значения:
		- $-$  iBank2 внутренний формат системы «iBank». Значение используется по умолчанию;
		- CSV текстовый формат, предназначенный для представления табличных данных. Каждая строка файла — это одна строка таблицы. Значения отдельных колонок разделяются разлелительным символом — запятая, точка с запятой, символ табуляции. Для релактирования и просмотра файлов можно использовать Microsoft Excel;
		- 1С формат файлов программ, работающих на платформе «1С: Предприятие»;
		- STF текстовый формат, предназначенный для представления табличных данных;
		- UFEBS формат УФЭБС (Унифицированные форматы электронных банковских сообщений) представляет собой единый по всей территории России формат электронных сообщений, предназначенный для электронного обмена подразделений Банка России с клиентами Банка России, расположенными на территории Российской Федерации, при осуществлении безналичных расчетов в валюте Российской Федерации. УФЭБС разработаны на языке разметки XML.
		- PDF формат PDF, предназначенный для сохранения печатной формы выписки в стандартном формате со штампом банка и служебной информацией в формате PDF.
	- Параметр export one file 1c отвечает за экспорт выписки в формате 1С в один файл. Может принимать значения: true, false По умолчанию false Если значение параметра установлено true, а экспорт осуществляется по всем организациям и счетам (см. Экспорт выписки), все полученные выписки экспортируются в один файл, который помещается в подкаталог клиента С: \autoclient\clients\
	- Параметр export with doc pdf отвечает за экспорт выписки в формате PDF вместе с первичными документами. Может принимать значения: true, false По умолчанию true. Если значение параметра установлено true выписка выгружается вместе с первичными документами. Если значение параметра установлено false выгружается только выписка без первичных документов.
	- Параметр form type pdf вид печатной формы выписки для формата PDF. Значение параметра используется только при выгрузке выписки в формате PDF. Может принимать значения:
		- brief сокращенная;
		- standard стандартная. Является значением по умолчанию;
		- extended расширенная (альбомная).

#### Пример:

```
<statement
format="iBank"
export one file 1c="false"
export with doc pdf="true"
form type pdf="standard"
\rightarrow
```
- 5. Тег <1etter> предназначен для указания формата писем, получаемых из банка. Содержит параметр format, который может принимать значения:
	- iBank2 внутренний формат системы «iBank». Значение используется по умолчанию;
- CSV текстовый формат, предназначенный для представления табличных данных;
- PDF формат, содержащий печатную форму письма с учетом имеющихся настроек клиента для печатной формы (штамп, служебная информация и т.д.).

#### Пример:

```
<letter
format="PDF"
/
```
6. Тег <verify> предназначен для указания настроек верификации документов - платежное поручение, заявление на перевод.

Содержит параметр nonresident rcpt inn required, который отвечает за признак обязательного наличия в файлах отправки в банк документов заполненного поля ИНН получателя (RCPT INN) для получателей нерезидентов. Может принимать значения: true, false По умолчанию false

Если значение параметра установлено в true, то наличие поля RCPT INN обязательно в файле верификации для получателя нерезидента. Если false, то необязательно.

#### Пример:

```
<verifv
nonresident_rcpt_inn_required="false"
/
```
Тип получателя определяется сопоставлением значения поля RCPT ACCOUNT в файле верификации со значениями, указанных в конфигурационном файле настроек префиксов счетов нерезидентов -AUTOCLIENT\_HOME\conf\nonresident\_account\_prefixes.text (CM. ILLAr 6).

- 7. Тег <1og> предназначен для указания настроек формирования журнала работы модуля. Содержит следующие параметры:
	- file имя файла для хранения журнала работы;
	- level уровень детализации сообщений в журнале. Может принимать значения:

ОҒЕ — отключить все сообщения;

**FATAL** — записывать только критические ошибки:

ERROR - записывать сообщения об ошибках;

WARN - записывать предупреждения;

- INFO записывать информационные сообщения;
- DEBUG записывать отладочную информацию;

ALL - записывать все сообщения.

#### Пример:

```
\langle \text{log}file="autoclient.log"
level="INFO"
\rightarrow
```
- 8. Тег <mail> предназначен для указания настроек уведомлений, которые могут направляться по электронной почте. Уведомления содержат результат передачи документов в банк посредством модуля. Содержит следующие параметры:
	- smtp\_host адрес SMTP-сервера (в случае настройки уведомлений поле обязательно для заполнения);
	- smtp port порт SMTP-сервера (если поле на заполнено, будет использоваться порт по умолчанию 25);
	- username логин учетной записи для отправки уведомлений (поле не обязательно для заполнения);
	- password пароль учетной записи для отправки уведомлений (поле не обязательно для заполнения);
	- sender адрес отправителя уведомлений (поле не обязательно для заполнения);
	- recipients e-mail адреса получателей уведомлений, указанные через запятую (поле обязательно для заполнения).

По умолчанию отправка уведомлений не настроена.

#### **Пример:**

```
<math>mail</math>smtp host="smtp.bifit.int"
smtp_port="25"
username="ivanov"
password="123456"
sender="ivanov@bifit.com"
recipients="zaharov@bifit.com,smirnov@bifit.com,antonov@bifit.com"
/>
```
9. Тег <ui> содержит настройку пользовательского интерфейса консоли, запускаемой при работе модуля. Содержит параметр showProgress — включить/отключить анимированный индикатор ожидания завершения процесса в консоли. Может принимать значения: true, false. По умолчанию true.

#### **Пример:**

```
<ui
showProgress="true"
/>
```
#### <span id="page-13-0"></span>**Шаг 5. Настройка конфигурационного файла verify.xml**

Настройка обязательности/необязательности наличия полей в файлах верификации выполняется в конфигурационном файле AUTOCLIENT\_HOME\conf\verify.xml

Верификация — это процесс поиска документов, предварительно созданных и подписанных одной подписью, с целью подписания их следующей необходимой подписью.

Верификация может быть выполнена только для платежных поручений и заявлений на перевод.

Значения, заданные по умолчанию в конфигурационном файле AUTOCLIENT HOME\conf\verify.xml:

```
<documents>
<document type="doc/verification_payment">
<field name="DATE_DOC" required="0"/>
<field name="NUM_DOC" required="0"/>
<field name="AMOUNT" required="1"/>
```

```
<field name="RCPT_INN" required="1"/>
<field name="RCPT_NAME" required="1"/>
<field name="RCPT_BANK_BIC" required="2"/>
<field name="RCPT_ACCOUNT" required="2"/>
</document>
<document type="doc/verification_currency_payment">
<field name="DATE_DOC" required="0"/>
<field name="NUM_DOC" required="0"/>
<field name="AMOUNT" required="1"/>
<field name="AMOUNT_CURRENCY" required="1"/>
<field name="RCPT_NAME" required="1"/>
<field name="RCPT_BNK_BIC" required="2"/>
<field name="RCPT_ACCOUNT" required="2"/>
</document>
</documents>
```
Атрибут required может принимать значения:

0 — поле необязательное;

1 — поле обязательное;

2 — поле игнорируемое, т.е. поле не учитывается при верификации документа, даже если оно присутствует в файле верификации.

doc/verification\_payment — **платежное поручение**, параметры:

DATE\_DOC — дата документа;

NUM\_DOC — номер документа;

AMOUNT — сумма документа;

RCPT\_INN — ИНН получателя;

RCPT\_NAME — наименование получателя;

RCPT\_BANK\_BIC — БИК банка получателя;

RCPT\_ACCOUNT — счет получателя.

doc/verification\_currency\_payment — **заявление на перевод**, параметры:

DATE\_DOC — дата документа;

NUM\_DOC — номер документа;

AMOUNT — сумма документа;

AMOUNT CURRENCY — валюта документа;

RCPT\_NAME — наименование получателя;

RCPT\_BANK\_BIC — БИК банка получателя;

RCPT\_ACCOUNT — счет получателя.

Настройка nonresident rcpt inn required (см. [Шаг 4](#page-9-0)) имеет приоритет над настройкой параметра RCPT\_INN, указанной в конфигурационном файле AUTOCLIENT\_HOME\conf\verify.xml

**Настройка полей валютного контроля**

Если вам предоставлены права на модуль «Валютный контроль», в конфигурационный файл AUTOCLIENT\_HOME\conf\verify.xml необходимо добавить поля валютного контроля.

doc/verification\_payment — **платежное поручение**, параметры:

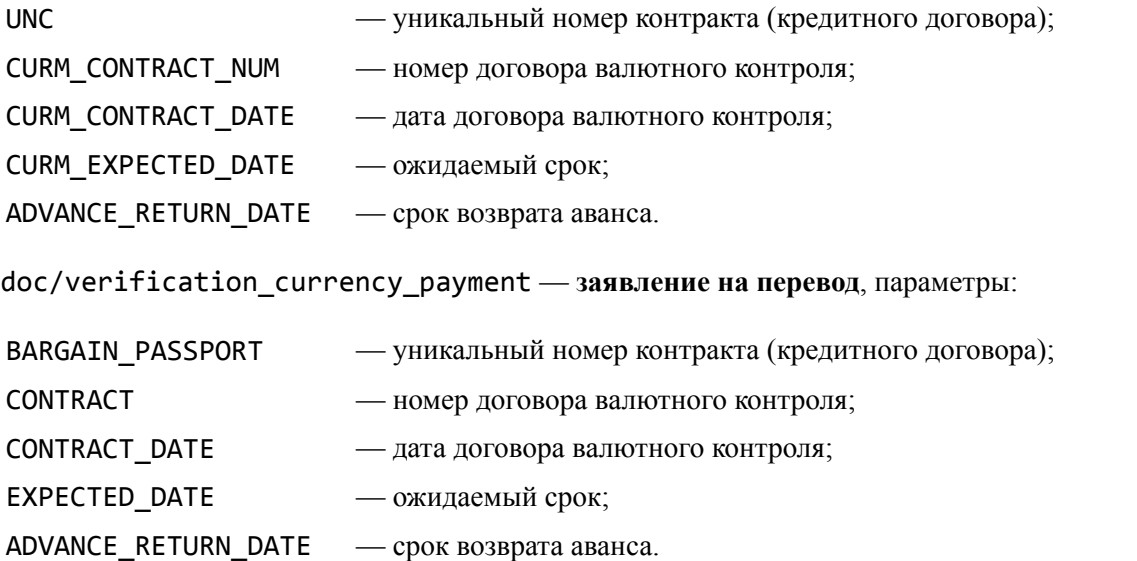

Пример конфигурационного файла verify.xml с добавленными полями валютного контроля:

```
<documents>
<document type="doc/verification_payment">
<field name="DATE_DOC" required="0"/>
<field name="NUM_DOC" required="0"/>
<field name="AMOUNT" required="1"/>
<field name="RCPT_INN" required="1"/>
<field name="RCPT_NAME" required="1"/>
<field name="RCPT_BANK_BIC" required="2"/>
<field name="RCPT_ACCOUNT" required="2"/>
<field name="UNC" required="1"/>
<field name="CURM_CONTRACT_NUM" required="0"/>
<field name="CURM_CONTRACT_DATE" required="0"/>
<field name="CURM_EXPECTED_DATE" required="1"/>
<field name="ADVANCE_RETURN_DATE" required="1"/>
</document>
<document type="doc/verification_currency_payment">
<field name="DATE_DOC" required="0"/>
<field name="NUM_DOC" required="0"/>
<field name="AMOUNT" required="1"/>
<field name="AMOUNT_CURRENCY" required="1"/>
<field name="RCPT_NAME" required="1"/>
<field name="RCPT_BNK_BIC" required="2"/>
<field name="RCPT_ACCOUNT" required="2"/>
<field name="BARGAIN_PASSPORT" required="0"/>
<field name="CONTRACT" required="1"/>
<field name="CONTRACT_DATE" required="1"/>
<field name="EXPECTED_DATE" required="0"/>
<field name="ADVANCE_RETURN_DATE" required="0"/>
</document>
</documents>
```
КОНФИДЕНЦИАЛЬНО 16 Атрибут required может принимать значения:

- 0 поле необязательное;
- 1 поле обязательное;
- 2 поле игнорируемое, т.е. поле не учитывается при верификации документа, даже если оно присутствует в файле верификации.

doc/verification\_payment — **платежное поручение**, параметры:

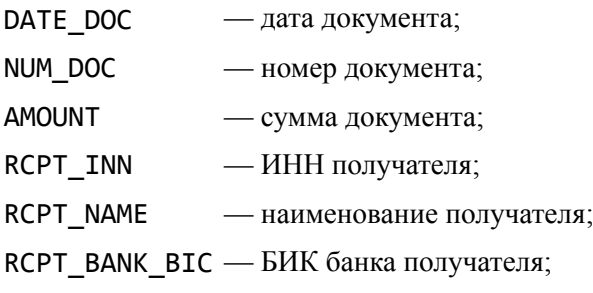

RCPT\_ACCOUNT — счет получателя.

#### doc/verification\_currency\_payment — **заявление на перевод**, параметры:

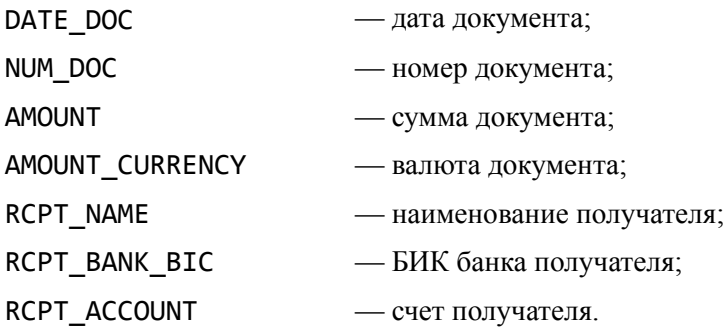

Настройка nonresident rcpt inn required (см. [Шаг 4](#page-9-0)) имеет приоритет над настройкой параметра RCPT\_INN, указанной в конфигурационном файле AUTOCLIENT\_HOME\conf\verify.xml

#### **Настройка полей валютного контроля**

Если вам предоставлены права на модуль «Валютный контроль», в конфигурационный файл AUTOCLIENT\_HOME\conf\verify.xml необходимо добавить поля валютного контроля.

doc/verification\_payment — **платежное поручение**, параметры:

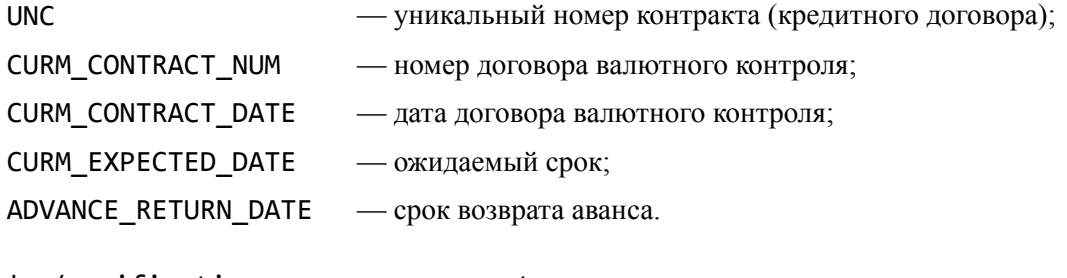

#### doc/verification\_currency\_payment — **заявление на перевод**, параметры:

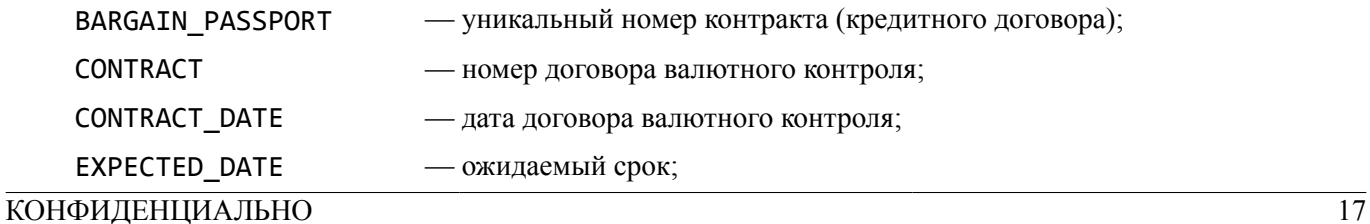

ADVANCE\_RETURN\_DATE — срок возврата аванса.

Пример конфигурационного файла verify.xml с добавленными полями валютного контроля:

```
<documents>
<document type="doc/verification_payment">
<field name="DATE_DOC" required="0"/>
<field name="NUM_DOC" required="0"/>
<field name="AMOUNT" required="1"/>
<field name="RCPT_INN" required="1"/>
<field name="RCPT_NAME" required="1"/>
<field name="RCPT_BANK_BIC" required="2"/>
<field name="RCPT_ACCOUNT" required="2"/>
<field name="UNC" required="1"/>
<field name="CURM_CONTRACT_NUM" required="0"/>
<field name="CURM_CONTRACT_DATE" required="0"/>
<field name="CURM_EXPECTED_DATE" required="1"/>
<field name="ADVANCE_RETURN_DATE" required="1"/>
</document>
<document type="doc/verification_currency_payment">
<field name="DATE_DOC" required="0"/>
<field name="NUM_DOC" required="0"/>
<field name="AMOUNT" required="1"/>
<field name="AMOUNT_CURRENCY" required="1"/>
<field name="RCPT_NAME" required="1"/>
<field name="RCPT_BNK_BIC" required="2"/>
<field name="RCPT_ACCOUNT" required="2"/>
<field name="BARGAIN_PASSPORT" required="0"/>
<field name="CONTRACT" required="1"/>
<field name="CONTRACT_DATE" required="1"/>
<field name="EXPECTED_DATE" required="0"/>
<field name="ADVANCE_RETURN_DATE" required="0"/>
</document>
</documents>
```
#### <span id="page-17-0"></span>**Шаг 6. Настройка префиксов счетов нерезидентов**

Настройка префиксов счетов нерезидентов выполняется в файле AUTOCLIENT HOME\conf \nonresident\_account\_prefixes.txt

Файл содержит предустановленные значения:

```
40803 # Физические лица -- нерезиденты
40804 # Юридические лица и индивидуальные предприниматели -- нерезиденты
40805 # Юридические лица и индивидуальные предприниматели -- нерезиденты
40806 # Юридические и физические лица -- нерезиденты -- (конверсионные)
40807 # Юридические лица -- нерезиденты
40809 # Юридические и физические лица -- нерезиденты -- (инвестиционные)
40812 # Юридические и физические лица -- нерезиденты -- (проектные)
40813 # Физические лица -- нерезиденты
40814 # Юридические и физические лица -- нерезиденты -- (конвертируемые)
40815 # Юридические и физические лица -- нерезиденты -- (неконвертируемые)
40818 # Специальные банковские счета нерезидентов в валюте Российской Федерации
40820 # Счета физических лиц -- нерезидентов
40902 # Аккредитивы к оплате по расчетам с нерезидентами
40910 # Переводы в Российскую Федерацию нерезидентам
```
КОНФИДЕНЦИАЛЬНО 18

Символ # означает начало комментария. Любой текст после этого символа и до конца строки игнорируется при работе модуля.

#### <span id="page-18-0"></span>Шаг 7. Использование кратких наименований клиентов

Настройка поддержки кратких наименований клиентов при работе компонент модуля выполняется в конфигурационном файле AUTOCLIENT HOME\conf\mapping.txt

Данные должны быть записаны в формате: условное наименование организации=наименование клиента (наименование клиента должно быть идентично наименованию каталога соответствующего клиента в каталоге AUTOCLIENT HOME\clients), например:

 $1 =$ Company  $2 = Company 1$ 

### <span id="page-18-1"></span>Шаг 8. Настройка одновременной отправки/получения документов нескольких клиентов

При работе с компонентами модуля может потребоваться отправка или получение документов нескольких клиентов за один сеанс работы компоненты модуля. Для этого должны быть выполнены:

- настройка модуля для каждого клиента (клиентский каталог и файл client.xml) (см. Шаг 3);
- включена поддержка кратких наименований клиентов (см. Шаг 4);
- закомментирован параметр set NAME= исполняемых файлов компоненты модуля import. (bat sh) (отправка документов в банк), export-docs. (bat | sh), export-statements. (bat | sh) (получение документов из банка).

Если у вас несколько клиентов и вы хотите запустить компоненту отправки документов или получения документов для этих клиентов поочередно, то необходимо включить поддержку кратких наименований клиентов и в зависимости от компоненты (import. (bat | sh) или export-docs. (bat | sh), exportstatements. (bat | sh) поочередно присваивать параметру NAME то условное наименование клиента. которое используется в AUTOCLIENT HOME\conf\mapping.txt (см. Шаг7).

Пример работы компоненты импорта и подписи документов для 2 клиентов:

```
c:\autoclient\bin\> import
Запуск автоматического клиента
Use crypto: STANDARD WITH -'GOST R 34.10-2001/GOST R 34.10-2012'
PC/SC mode: Java Smart Card I/O
Use crypto: CRYPTO-COM 3.4
Начало импорта документов
Обработка клиентской директории: C:\autoclient\clients\Company
Загрузка хранилища ключей ЭП:
C:\autoclient\clients\Company\все юрики(all corporate).dat
Название ключа: АО - "Мелодия"
Введите пароль: ********
Импорт файлов
payment_ibank.txt
Отправка запроса...
Обработка файла -'payment ibank.txt'
Импорт документа №29. ОК
Обработано: 1
Подпись документов
Подпись документов ключом
C:\autoclient\clients\Company\все_юрики(all_corporate).dat, -'АО -"Мелодия"'
Введите пароль: ********
```
КОНФИДЕНЦИАЛЬНО

Отправка запроса Подпись документа -'Платежное поручение', ID 446467. OK Подпись документов завершена. Обработка клиентской директории: C:\autoclient\clients\Company\_1 Загрузка хранилища ключей ЭП: C:\autoclient\clients\Company\все юрики(all corporate).dat Название ключа: АО Смотров Введите пароль:\*\*\*\*\*\*\* Импорт файлов payment.txt Отправка запроса... Обработка файла -'payment.txt' Импорт документа №28. ОК Обработано: 1 Подпись документов Подпись документов ключом C:\autoclient\clients\Company\все\_юрики(all\_corporate).dat, -'АО Смотров' Введите пароль:\*\*\*\*\*\*\* Отправка запроса Подпись документа -'Платежное поручение', ID 446470. OK Подпись документов завершена. Импорт документов завершен Завершение работы автоматического клиента

## <span id="page-20-0"></span>**Текущая работа**

Модуль «Корпоративный автоклиент» реализован в виде следующих компонент: компонента оправки в банк документов и писем с вложениями (размер вложения может быть ограничен настройками на стороне банка), компонента получения из банка списка документов, писем с вложениями, выписок по счетам клиентов и компонента верификации документов клиента.

Клиентская компонента не содержит графического интерфейса, запускается из командной строки и осуществляет взаимодействие с банковским сервером системы «iBank» и бухгалтерской программой клиента согласно индивидуальному сценарию, описанному на скриптовом языке BeanShell.

Типовой сценарий взаимодействия предполагает получение финансовых документов из бухгалтерской программы организации, подпись документов и их доставку в банк; получение из банка выписок, загрузка выписок в бухгалтерскую программу.

#### <span id="page-20-1"></span>**Подпись и отправка в банк документов**

Компонента, которая осуществляет подпись и отправку в банк документов, запускается исполняемым файлом AUTOCLIENT HOME\bin\import.bat Список документов и их форматов, доступных для отправки в банк, см. в Приложении 1.

Взаимодействие с пользователем осуществляется в текстовом режиме. Работа ведется с документами, полученными из различных бухгалтерских программ.

Документы, отправляемые в банк, должны быть размещены в клиентском каталоге каждого клиента — IN, например, C:\autoclient\clients\Company\in

После запуска компоненты требуется указать пароль для доступа к ключу ЭП клиента. Если выполняется отправка документов нескольких клиентов, то для каждого клиента необходимо указать свой пароль. Если в конфигурационном файле client.xml в значении параметра password указан пароль на доступ к ключу ЭП клиента, то модуль не будет запрашивать пароль каждый раз после запуска (см. [Шаг 3](#page-7-0)).

Для каждого документа после успешно совершенного действия выводится сообщение:

```
Импорт файлов:
'имя файла'
Отправка запроса...
Обработка файла -'имя_файла':
Импорт документа №{номер_документа}. ОК
Обработано:1
```
Если документ содержит ошибку, выводится соответствующее сообщение:

```
Ошибка импорта файла -'payment_ibank.txt:' Неверный тип импортируемых -
документов:
doc/paymentf
```
где payment\_ibank.txt — файл, содержащий ошибку, doc/paymentf — неверно указано значение поля.

```
Импорт файлов:
2019-08-30_14.txt
Вложение по указанному пути -'C:\autoclient\clients\Company\in\Документы_1.doc'
не найдено
```
где не найдено вложение к письму по пути, указанному в файле отправки.

Вложение может быть прикреплено к любому документу, поддерживающему вложения. Возможность вложений к документам, созданным в Конструкторе документов, настраивается в АРМ **"CMS"**. При отправке документа осуществляется поиск прикрепляемого к документу вложения по пути, указанному в поле ATTACHMENTS.N1 файла импорта.

В поле ATTACHMENTS.N1 указывается абсолютный путь к файлу, например: ATTACHMENTS.0=C: \Документы\Договор.txt

Если файлы вложений были найдены, документ отправляется в банк с прикрепленными к нему вложениями. Если файл вложения по указанному пути не был найден, выдается соответствующее предупреждение и документ при этом не отправляется. Если поле ATTACHMENTS.N1 отсутствует в файле импорта или пустое, то платежное поручение или письмо отправляется без вложений.

#### *Внимание!*

Отправка платежных поручений или писем с вложениями осуществляется только в формате iBank2. При отправке документов в других форматах вложения не загружаются.

Если в конфигурационном файле client.xml включено сохранение документов, содержащих ошибки, как черновик (см. [Шаг 3\)](#page-7-0), то после успешно совершенного действия выводится сообщение:

```
Отправка запроса...
Обработка файла -'payment_ibank.txt':
Импорт документа -'Платежное поручение' N 369 от 06.12.2018, ID=3158018.
Результат: черновик
Обработано: 1. Успешно: 1.
```
Если в конфигурационном файле autoclient.xml включен запрос на подтверждение подписи (см. [Шаг](#page-9-0) [4](#page-9-0)), то после того, как будет выполнена отправка всех документов, на экран выводится запрос:

```
Подписать документы (Y/N)?
```
Если ответ на запрос будет положительным (нажата клавиша y на клавиатуре), то будет выполнена подпись документов.

После подписи каждого документа выводится сообщение вида:

Подпись документа -'тип\_документа', ID {номер}. ОК

где ID — идентификатор документа.

Если при обработке запроса произошла ошибка, появится сообщение следующего вида:

Подпись документа -'тип\_документа', ID {номер}. Ошибка {причина ошибки}.

Если ответ на запрос отрицательный (нажата клавиша n на клавиатуре), документы будут отправлены в банк со статусом **Новый**.

Если при запуске компоненты импорта задать параметр -d, то после успешного импорта, каталог с файлами отправки в банк документов будет очищен.

Обработка файла -'2019-08-30\_15.txt': Импорт письма от 30.08.2019. ОК Обработано: 1 Подписать документы (Y/N)? n Удаление обработанных файлов... Файлы удалены Импорт документов завершен Завершение работы автоматического клиента

Пример работы компоненты импорта документов:

КОНФИДЕНЦИАЛЬНО 22 c:\autoclient\bin>import Запуск автоматического клиента Use crypto: STANDARD WITH -'GOST R 34.10-2001/GOST R 34.10-2012'

PC/SC mode: Java Smart Card I/O Use crypto: CRYPTO-COM 3.4 Начало импорта документов Обработка клиентской директории: C:\autoclient\clients\Company Загрузка хранилища ключей ЭП: C:\autoclient\KEYS\Юридические лица.dat Название ключа: Богатырев С.Ю. Введите пароль: \*\*\*\*\*\* Импорт файлов: letter.txt payment\_ibank.txt Отправка запроса... Обработка файла -'letter.txt': Импорт письма от 31.08.2019. ОК Обработано: 1 Обработка файла -'payment\_ibank.txt': Импорт документа N 49. OK Обработано: 1 Подписать документы (Y/N)? y Подпись документов: Подпись документов ключом C:\autoclient\KEYS\Юридические лица.dat, -'Богатырев - С.Ю.': Название ключа: Богатырев С.Ю. Введите пароль: \*\*\*\*\*\* Отправка запроса... Подпись документа -'Письмо', ID 5537799. OK Подпись документа -'Платежное поручение', ID 5537801. OK Подпись документов завершена Импорт документов завершен Завершение работы автоматического клиента

Платежное поручение и письмо подписаны и отправлены в банк на обработку.

#### <span id="page-22-0"></span>**Получение списка документов из банка**

Компонента, которая осуществляет получение списка документов из банка, запускается исполняемым файлом %AUTOCLIENT\_HOME%\bin\export-docs.bat Список документов формируется в формате CSV.

Получаемый на выходе файл со списком документов представляет собой:

- 1. перечень из текстовых строк;
- 2. строки состоят из последовательности полей;
- 3. разделителем полей является символ табуляции;
- 4. каждому полю присваивается значение одного из полей документа;
- 5. два символа табуляции подряд означают, что соответствующее поле пустое;
- 6. каждый документ представляет собой одну строку;
- 7. порядок полей фиксированный;
- 8. названия полей экспортируются в первую строку файла.

Пример списка документов см. ниже.

Модуль производит получение списка документов за определенный период времени, который может быть задан явно (указываются конкретные даты начала и конца выгрузки), а может и не быть задан вообще (тогда даты начала и конца выгрузки определяются автоматически, как текущая дата).

Для явного задания параметров выгрузки используется следующий формат запуска:

export-docs.bat -"document\_type" begin\_date end\_date -"states"

где

- document type типы документов в системе «iBank». Типы документов, используемых в системе, перечислены в разделе [Приложение 2. Экспорт документов](#page-42-0)
- begin\_date начальная дата периода выгрузки (включается в интервал) в формате дд.мм.гггг;
- end date конечная дата периода выгрузки (включается в интервал) в формате дд.мм.гггг;
- states статусы документов, которые необходимо выгрузить (необязательный аргумент) 1;2;3;4;5;6;19;20:
	- 0 **Новый**
	- 1 **Подписан**
	- 2 **Доставлен**
	- 3 **На обработке**
	- 4 **На исполнении**
	- 5 **Исполнен**
	- 6 **Отвергнут**
	- 19 **На акцепт**
	- 20 **Не акцептован**

статусы документов перечисляются через «;».

Примеры использования входных аргументов исполняемого файла export-docs.bat:

• export-docs.bat

запрос списка платежных поручений за текущий день с любыми статусами;

• export-docs.bat payment 25.03.2019 0;1;2;3

запрос списка платежных поручений с 25.03.2019 по текущую дату со статусами **Новый**, **Подписан**, **Доставлен** и **На обработке**;

• export-docs.bat payment 25.03.2019 25.03.2019 0;1;2;3

запрос списка платежных поручений за определенный день со статусами **Новый**, **Подписан**, **Доставлен** и **На обработке**;

• export-docs.bat payment 25.03.2019 28.03.2019 1;2;3;4;5;6

запрос списка платежных поручений с 25.03.2019 по 28.03.2019 включительно со статусами **Подписан**, **Доставлен**, **На обработке**, **На исполнении**, **Исполнен** и **Отвергнут**;

• export-docs letter 0;2

запрос списка писем за текущий день со статусами **Новый**, **Доставлен**.

Пример работы компоненты экспорта списка документов:

```
c:\autoclient\bin>export-docs.bat payment 01.01.2018 17.09.2019
Запуск автоматического клиента
Use crypto: STANDARD WITH -'GOST R 34.10-2001/GOST R 34.10-2012'
PC/SC mode: Java Smart Card I/O
```
КОНФИДЕНЦИАЛЬНО 24

Use crypto: CRYPTO-COM 3.4 Начало экспорта документов Работа с клиентским каталогом: C:\autoclient\clients\Company Загрузка хранилища ключей ЭП: C:\autoclient\KEYS\Юридические лица.dat Название ключа: Богатырев С.Ю. Введите пароль: \*\*\*\*\*\* Получение списка документов типа -'payment' за период с 01.01.2018 по 17.09.2019 во всех статусах Отправка запроса... Файл сохранен: C:\autoclient\clients\Company\out\documents \payment\_01-01-2019\_17-09-2019\_all-states.txt Экспорт документов завершен Завершение работы автоматического клиента

По завершении работы компоненты экспорта списка документов в каталоге клиента, например, C:\autoclient\clients\Company\out\documents появится файл payment\_01-01-2019\_17-09-2019\_all-states.txt, содержащий список документов с типом «Платежное поручение».

Последовательность полей экспортированного списка документов для типа «Платежное поручение» следующая:

- Дата документа
- Номер документа
- Вид платежа
- ИНН плательщика
- Наименование плательщика
- Счет плательщика
- Сумма платежа
- Наименование банка плательщика
- БИК банка плательщика
- Корсчет банка плательщика
- ИНН получателя
- Наименование получателя
- Счет получателя
- Наименование банка получателя
- БИК банка получателя
- Корсчет банка получателя
- Вид операции
- Очередность платежа
- Назначение платежа
- КПП плательщика
- Срок платежа
- КПП получателя
- Признак бюджетного платежа
- Статус составителя документа
- Код бюджетной классификации
- Код ОКТМО
- Основание платежа
- Налоговый период/Код таможенного органа
- Бюджет Номер документа
- Бюджет Дата документа
- Код выплат
- Рез.поле
- Код статьи расходов
- Дата подписания договора
- Номер договора
- Идентификатор договора
- Экстренность платежа
- Наименование статьи разреза
- Дата для контроля превышения лимитов сумм платежей
- Сумма частичной оплаты
- Код вида платежа
- Фактическая дата исполнения платежного поручения
- Внутреннее наименование плательщика
- $\bullet$  Кол
- Признак платежа в налоговую за третье лицо
- Уникальный номер контракта (кредитного договора)
- Номер договора валютного контроля
- Дата договора валютного контроля
- Ожидаемый срок
- Примечание
- Срок возврата аванса
- Статус документа
- Комментарий к статусу
- Комментарий клиента

Состав и описание полей документов системы «iBank» см. в разделах: рублевые, валютные и прочие документы корпоративных клиентов в руководстве «Техническое описание форматов импорта/ экспорта документов корпоративных клиентов», которое находится в каталоге AUTOCLIENT\_HOME\docs

При выгрузке модулем «Корпоративный автоклиент» списка документов последовательность полей может отличаться от указанной в руководстве «Техническое описание форматов импорта/ экспорта документов корпоративных клиентов».

#### <span id="page-26-0"></span>**Экспорт списка писем**

Компонента, которая осуществляет получение списка писем из банка, запускается исполняемым файлом AUTOCLIENT\_HOME\bin\export-docs.bat

Компонента получения списка писем работает идентично получению списка документов, описанному выше, с разницей в указании типа документа. Необходимо указывать letter, например, exportdocs.bat letter 25.03.2019 0;1;2;3.

Примеры использования входных аргументов исполняемого файла export-docs.bat:

• export-docs.bat letter

запрос списка писем за текущий день с любыми статусами;

• export-docs.bat letter 25.03.2019 0;1;2;3

запрос списка писем с 25.03.2019 по текущую дату со статусами **Новый**, **Подписан**, **Доставлен** и **На обработке**;

• export-docs.bat letter 25.03.2019 25.03.2019 0;1;2;3

запрос списка писем за определенный день со статусами **Новый**, **Подписан**, **Доставлен** и **На обработке**;

• export-docs.bat letter 25.03.2019 28.03.2019 1;2;3;4;5;6

запрос списка писем с 25.03.2019 по 28.03.2019 включительно со статусами **Подписан**, **Доставлен**, **На обработке**, **На исполнении**, **Исполнен** и **Отвергнут**;

• export-docs.bat letter 25.03.2019 28.03.2019

запрос списка писем с 25.03.2019 по 28.03.2019 включительно с любым статусом.

Пример работы компоненты экспорта списка писем:

```
c:\autoclient\bin>export-docs letter 01.09.2019
Запуск автоматического клиента
Use crypto: STANDARD WITH -'GOST R 34.10-2001/GOST R 34.10-2012'
PC/SC mode: Java Smart Card I/O
Use crypto: CRYPTO-COM 3.4
Начало экспорта документов
Работа с клиентским каталогом: C:\autoclient\clients\Company
Загрузка хранилища ключей ЭП:
C:\autoclient\clients\Company\все юрики(all corporate).dat
Название ключа: АО -"Мелодия"
Введите пароль:*******
Получение списка документов типа -'letter' за период с 01.09.2019 по -
18.10.2019 во всех статусах
Отправка запроса...
Файл сохранен:
C:\autoclient\clients\Company\out\documents\letter_01-09-2019_18-10-2019_all-
states.txt
Экспорт документов завершен
Завершение работы автоматического клиента
```
По завершении работы компоненты экспорта списка писем в каталоге клиента, например, C:\autoclient\clients\Company\out\documents, появится файл letter\_01-09-2019\_18-10-2019\_all-states.txt, содержащий в себе список документов «Письмо».

- Дата письма
- Номер письма
- Референс письма
- Наименование отправителя
- Наименование получателя
- Тема письма
- Тело письма
- Счет клиента
- Идентификатор почтового ящика
- Важность письма
- Статус документа

#### <span id="page-27-0"></span>**Получение входящих писем от банка**

Запуск компоненты, осуществляющей экспорт писем из «iBank», производит исполняемый файл AUTOCLIENT\_HOME\bin\export-letters.bat

Данная компонента выгружает из базы данных «iBank» информацию о полученных клиентом из банка письмах и записывает ее в файл в том формате, который был указан в конфигурационном файле autoclient.xml (см. [Шаг 4\)](#page-9-0), в подкаталог клиента, например,  $C:\emptyset$  autoclient\clients\Company \out\letters При наличии вложений у выгружаемых писем, они сохраняются в этот же подкаталог клиента в следующем виде:

2019-08-27\_11.txt/pdf — информация о входящем письме;

2019-08-27\_11 — каталог с вложением входящего письма.

#### *Внимание!*

Экспорт писем с вложениями осуществляется в форматах iBank2 и PDF. При экспорте писем в других форматах вложения не загружаются.

Модуль производит экспорт входящих писем за определенный период времени, который может быть задан явно (указываются конкретные даты начала и конца выгрузки), а может и не быть задан вообще (тогда даты начала и конца выгрузки определяются автоматически, как текущая дата).

Примеры использования входных аргументов исполняемого файла export-letters.bat:

• export-letters.bat

запрос входящих писем за текущую дату;

• export-letters.bat 26.08.2019

запрос входящих писем с 26.08.2019 по текущую дату включительно;

• export-letters.bat 26.08.2019 02.09.2019

запрос входящих писем с 26.08.2019 по 02.09.2019 включительно;

• export-letters.bat 01.05.2019 -20

запрос входящих писем с 01.05.2019 по дату текущего дня минус двадцать дней (например, если сегодня 27.08.2019, то период составит 01.05.2019 - 07.08.2019).

Пример работы компоненты экспорта входящих писем от банка:

КОНФИДЕНЦИАЛЬНО 28 C:\autoclient\bin>export-letters.bat

Версия Java Runtime Environment (JRE): 1.8.0 191 Запуск автоматического клиента Use crypto: STANDARD WITH -'GOST R 34.10-2001/GOST R 34.10-2012' Ixt 07, 2019 3:21:58 PM com.bifit.security.gost.CardFinder <clinit> INFO: PC/SC mode: Java Smart Card I/O Crypto library not found: ccom34 Начало экспорта документов Работа с клиентским каталогом: C:\autoclient\clients\Company Загрузка хранилища ключей ЭП: C:\KEYS\new key.dat Получение списка документов типа -'letter' за период с 07.02.2019 по 07.02.2019 со статусами 11 Отправка запроса... Экспорт документов завершен Завершение работы автоматического клиента

### <span id="page-28-0"></span>Получение из банка выписки по счету

Запуск компоненты, осуществляющей экспорт выписок по счетам клиентов в формате CSV, PDF, iBank2, 1С. STF и УФЭБС, производит исполняемый файл AUTOCLIENT HOME\bin\export-statements.bat

Данная компонента выгружает информацию о выписках по счетам клиентов из базы данных «iBank» и записывает ее в том формате, который был указан в конфигурационном файле autoclient. xml (см. Шаг 4), в файл с расширением txt, в подкаталог клиента, например, C:\autoclient\clients\Company \out\statements

Для экспорта выписок по нескольким счетам в один файл в формате 1С выполните:

1. В конфигурационном файле autoclient. xml в теге <statement> укажите следующие параметры:

```
<statement
format="1c"
export one file 1c="true"
\rightarrow
```
 $2 \quad R$ файле AUTOCLIENT HOME\conf\mapping.txt укажите конфигурационном краткие наименования клиентов, выписки по которым необходимо получить.

При указании нескольких организаций необходимо в исполняемом файле export-statements.bat закомментировать параметр set NAME=

3. В конфигурационном файле client. xml укажите счета, выписки по которым необходимо получить. Если счета не указаны, осуществляется экспорт выписки по всем счетам.

Компонента производит выгрузку выписок по счетам клиентов за заданный период времени, который может быть задан явно (указываются конкретные даты начала и конца выгрузки) или неявно (указывается смещение в днях от текущей даты). Также есть возможность выгрузить выписку за определенное количество минут от текущего серверного времени.

Аргументы запуска не являются обязательными. Аргумент, определяющий количество минут, не может быть использован одновременно с аргументами, определяющими даты начала и конца выгрузки. Если аргументы не указаны вообще, то выгрузка производится за текущий день. В том случае, когда указывается только дата начала выгрузки, за дату конца выгрузки принимается текущая дата.

Исполняемый файл может запускаться со следующими аргументами:

export-statements.bat begin date disp from now end date disp from now -<N>M

где

• begin date — начальная дата выгрузки выписок из базы «iBank» (включается в интервал) в формате дд. мм. гггг;

- disp from now смещение в днях от текущей даты;
- end date конечная дата выгрузки выписок из базы «iBank» (включается в интервал) в формате дд.мм.гггг;
- <N> количество минут от текущего серверного времени, за которое необходимо выгрузить выписку. При запуске исполняемого файла с данным аргументом в выписку попадают операции только за текущий день.

Примеры использования входных аргументов исполняемого файла export-statements.bat:

- export-statements.bat запрос выписок по счетам за текущий день;
- export-statements.bat  $25.03.2019$  запрос выписок по счетам с  $25.03.2019$  по текущий день включительно;
- export-statements.bat  $25.03.2019$   $28.03.2019$  запрос выписок по счетам с  $25.03.2019$ по 28.03.2019 включительно;
- export-statements.bat  $-7 1$  запрос выписок по счетам с текущего дня минус семь дней по дату текущего дня минус один день. Например, если сегодня 28.03.2019, то данный запрос будет эквивалентен запросу export-statements.bat 21.03.2019 27.03.2019;
- export-statements.bat 20.03.2019  $-4$  запрос выписок по счетам с 20.03.2019 по дату текущего дня минус четыре дня;
- $export-statements.bat -10M 3ampoc$  выписок по счетам за  $10$  минут от текущего серверного времени. Например, если запуск произведен в 16:09:34, то в выписку попадут операции с 15:59:34 (текущего дня) по 16:09:34 (текущего дня).

По завершении работы компоненты в подкаталог клиента, например, C:\autoclient\clients \Company\out\statements для каждого счета появится свой файл (<БИК банка>\_<Номер счета>\_<Время запуска экспорта операций в выписку в формате YYYYMMDDHHMMSS>\_<Длительность интервала в минутах>.txt) с информацией о операциях по счету, которые проводились в период, указанный при запуске компоненты автоклиента.

Если в конфигурационном файле autoclient.xml значение параметра export\_one\_file\_1c установлено true, а экспорт осуществляется по всем организациям и счетам, все полученные выписки экспортируются в один файл, который помещается в подкаталог клиента C:\autoclient\clients\

Пример работы компоненты экспорта выписок по счетам клиентов:

```
КОНФИДЕНЦИАЛЬНО 30
   c:\autoclient\bin>export-statements.bat 17.06.2019 17.06.2019
   Версия Java Runtime Environment (JRE): 1.7.0_67
   Запуск автоматического клиента
   Use crypto: STANDARD WITH -'GOST R 34.10-2001/GOST R 34.10-2012'
   PC/SC mode: Java Smart Card I/O
   Use crypto: CRYPTO-COM 3.4
   Начало экспорта выписок
   Работа с клиентским каталогом: C:\autoclient\clients\Company
   Загрузка хранилища ключей ЭП: C:\autoclient\KEYS\Корпоративные_клиенты
   Название ключа: Золотов(Крокус)
   Введите пароль: ******
   Получение выписок за период с 17.06.2019 по 17.06.2019 в формате ufebs
   Отправка запроса...
   Сохранение файлов экспорта в каталог C:\autoclient\clients\Company\out
   \statements:
   Crocus_170614_ED211_40702810100000000000.xml
   Crocus_170614_ED211_40702810300000000020.xml
```
Crocus 170614 ED211 40702810300180001774.xml Crocus 170614 EPD 40702810300180001774.xml Crocus 170614 ESID 40702810300180001774.xml Crocus\_170614\_ED211\_50702810660000000300.xml Crocus 170614 1135 REPORT.txt Экспорт выписок завершен Завершение работы автоматического клиента

Подробнее о комплекте документов, получаемом при экспорте выписки в формате УФЭБС см. в разделе Приложение 3. Экспорт выписки в формате УФЭБС

#### <span id="page-30-0"></span>Верификация Платежных поручений и Заявлений на перевод

**Верификация** — это процесс поиска в системе «iBank» документов, предварительно созданных и подписанных одной подписью с целью подписания их следующей подписью.

Запуск компоненты, осуществляющей верификацию Платежных поручений и Заявлений на перевод, производит исполняемый файл AUTOCLIENT HOME\bin\verify.bat

Обшая последовательность работы компоненты АРМ:

- Сотрудник клиента создает в системе «iBank» платежные поручения и заявления на перевод. подписывает их одной подписью.
- Из учетной системы клиента выгружается файл, содержащий набор полей платежных поручений и заявлений на перевод, по которым будет осуществляться поиск. Файлы должны быть в формате iBank2 (см. ниже пример файла).

Для верификации нескольких документов необходимо для каждого задать набор полей соответствующий конкретному документу. Таким образом, количество наборов полей должно соответствовать количеству верифицируемых документов.

• Файл помещается в каталог verify клиента (например, C:\autoclient\clients\Company \verify), запускается компонента APM. По каждому набору полей осуществляется поиск документов в статусе Подписан в БД системы «iBank». Если документ найден, то осуществляется его полпись ключом ЭП клиента.

Пример файла лля осушествления верификации списка платежных поручений клиента:

Content-Type=doc/verification currency payment

DATE DOC=13.03.2019 NUM DOC=7 AMOUNT=20000.00 AMOUNT CURRENCY=USD RCPT BNK BIC= RCPT ACCOUNT= RCPT NAME=0JSC Fiona CONTRACT=5H CONTRACT DATE=13.03.2018

AMOUNT=575.00 AMOUNT CURRENCY=EUR RCPT BNK BIC= RCPT ACCOUNT= RCPT NAME=0JSC Frost

где параметры DATE\_DOC, NUM\_DOC, AMOUNT, AMOUNT\_CURRENCY - дата, номер, сумма и валюта перевода соответственно. RCPT NAME, RCPT BNK BIC, RCPT ACCOUNT — получатель,

идентификационный код банка получателя и номер счета получателя соответственно, CONTRACT, **CONTRACT DATE** — номер и дата договора валютного контроля соответственно.

Параметры Номер документа и Дата документа, Идентификационный код банка получателя, Счет получателя и валютного контроля необязательны, могут отсутствовать в файле, остальные параметры являются обязательными.

Изменить выставленную по умолчанию обязательность наличия полей в файлах верификации можно в конфигурационном файле AUTOCLIENT\_HOME\conf\verify.xml (подробнее см. в разделе Шаг 5).

Пример работы компоненты верификации документов клиента:

c:\ibank2 v23\modules\autoclient\bin>verify.bat Версия Java Runtime Environment (JRE): 1.8.0 111 Запуск автоматического клиента Use crypto: STANDARD WITH -'GOST R 34.10-2001/GOST R 34.10-2012' PC/SC mode: Java Smart Card I/O Use crypto: CRYPTO-COM 3.4 Начало верификации документов Обработка клиентской директории: C:\ibank2\_v23\modules\autoclient\clients \Company Загрузка хранилища ключей ЭП: USB-токен - '86ABE458919E42' Загрузка данных из файлов верификации: Файл: verification payment.txt -- Ок. Количество документов для верификации: 2 Всего документов для верификации: 2 Отправка запроса. Поиск документов для подписи... Найдено документов: 2 Подпись документов: Подпись документов ключом USB-токен - '86ABE458919E42', - 'Золотов': Отправка запроса... Подпись документа - 'Платежное поручение', ID 2719753. ОК Подпись документа -'Платежное поручение', ID 2719754. ОК Подпись документов завершена. Итого подписано: 2 Верификация документов завершена Завершение работы автоматического клиента

#### <span id="page-31-0"></span>Сервис «Корпоративный автоклиент» для ЦФК

Сервис «Корпоративный автоклиент» для ЦФК позволяет осуществлять:

- Импорт бюджетного справочника статей
- Импорт и подпись бюджетной росписи
- Импорт платежного календаря
- Экспорт выписок контролируемых организаций

Для работы от имени ЦФК модуль «Корпоративный автоклиент» должен использовать соответствующий ключ ЭП центра финансового контроля (файл client.xml в каталоге клиента ЦФК должен иметь соответствующие настройки, см. также Шаг 3).

Импорт бюджетного справочника статей, бюджетной росписи и платежного календаря запускается исполняемым файлом AUTOCLIENT HOME\bin\import.bat

Для осуществления импорта справочника бюджетных статей, бюджетной росписи и платежного календаря вам необходимо разместить файлы импорта документов в формате iBank2 в клиентском каталоге, например, C:\autoclient\clients\Company\in

В случае, если в файле autoclient.xml (см. [Шаг 4\)](#page-9-0) были произведены настройки передачи по электронной почте уведомлений о результатах импорта файлов, по окончании импорта будет отправлено уведомление. Пример темы письма уведомления о результатах импорта:

14/08/2019 13:30:08. Загрузка -'Бюджетный справочник статей'. Успешно

где

- $14/08/2019$  дата отправки письма;
- 13:30:08 время отправки письма;
- Загрузка 'Бюджетный справочник статей' тип действия (также возможны Загрузка 'Бюджетная роспись' и Загрузка 'Платежный календарь');
- Успешно результат (Успешно или Ошибка).

Уведомление содержит прикрепленный файл, в который записывается результат и лог обработки файла для импорта. В зависимости от результатов импорта файл может иметь следующее наименование:

- ib imp ok.txt файл импорта обработан успешно;
- ib imp err.txt возникли ошибки при обработке файла или взаимодействии с сервером.

Пример файла уведомления об импорте Бюджетного справочника статей:

```
КОНФИДЕНЦИАЛЬНО 33
   Начато: 14/08/2019 13:30:08,187
   budget_codes.txt
   Загрузка -'Бюджетный справочник статей'
   МРГ Операционный
   Результат: сохранен
   Загрузка -'Бюджетный справочник статей'
   МРГ Операционный
   Результат: сохранен
   Загрузка -'Бюджетный справочник статей'
   МРГ Операционный
   Результат: сохранен
   Закончено: 14/08/2019 13:30:08,796
   Время выполнения: 00:00:00,609
   - -- -- -- -- -- -- -- -- -- -- -- -- -- -- -- -- -- -- -- -- -- -- -- -- -- -- -- -
   - -- -- -- -- -- -- -- -- -- -- -- -- -- -- -- -- -- -- -- -- -- -- -- -- -- -- -- -
   Обработано: 3
   Импорт статьи с кодом 10. OK
   Импорт статьи с кодом 10.01. OK
   Импорт статьи с кодом 10.02. OK
   Пример файла уведомления об импорте Бюджетной росписи:
   Начато: 14/08/2019 13:34:58,093
   budget_order.txt
   Загрузка -'Бюджетная роспись'
   Бюджет для АО -"Люмос" на апрель 2019
   Результат: статус документа -"Исполнен"
```

```
Загрузка -'Бюджетная роспись'
    Бюджет для АО -"Люмос" на май 2019
    Результат: статус документа -"Исполнен"
    Закончено: 14/08/2019 13:34:59,406
    Время выполнения: 00:00:01,313
                          - -- -- -- -- -- -- -- -- -- -- -- -- -- -- -- -- -- -- -- -- -- -- -- -- -- -- -- -
          - -- -- -- -- -- -- -- -- -- -- -- -- -- -- -- -- -- -- -- -- -- -- -- -- -- -- -- -
    Импорт документа с 03.09.2018 по 31.12.2019. OK
    Импорт документа с 03.09.2018 по 31.12.2019. OK
    Пример файла уведомления об импорте Платежного календаря:
    Начато: 24/09/2019 10:48:19,296
    budget_calendar.txt
    Загрузка -'Платежный календарь'
    Бюджет для АО -"Люмос" на апрель 2019
    Результат: сохранено
    Загрузка -'Платежный календарь'
    Бюджет для АО -"Люмос" на апрель 2019
    Результат: сохранено
    Закончено: 24/09/2019 10:48:20,175
    Время выполнения: 00:00:00,879
     - -- -- -- -- -- -- -- -- -- -- -- -- -- -- -- -- -- -- -- -- -- -- -- -- -- -- --
     - -- -- -- -- -- -- -- -- -- -- -- -- -- -- -- -- -- -- -- -- -- -- -- -- -- -- --
    Импорт записи календаря по статье 1 на 01.09.2019. OK
    Импорт записи календаря по статье 1 на 01.19.2019. OK
    Обработано: 2
Импорт бюджетного справочника статей
```
<span id="page-33-0"></span>Для осуществления импорта бюджетных справочников статей запустите исполняемый файл AUTOCLIENT\_HOME\bin\import.bat

Пример обработки файла импорта бюджетного справочника статей:

```
КОНФИДЕНЦИАЛЬНО 34
   C:\autoclient\bin>import.bat
   Запуск автоматического клиента
   Use crypto: STANDARD WITH -'GOST R 34.10-2001/GOST R 34.10-2012'
   PC/SC mode: Java Smart Card I/O
   Use crypto: CRYPTO-COM 3.4
   Начало импорта документов
   Обработка клиентской директории: C:\autoclient\clients\Company
   Загрузка хранилища ключей ЭП: C:\autoclient\keys\Company.dat
   Импорт файлов:
      budget_codes.txt
   Отправка запроса...
   Обработка файла -'budget_codes.txt':
       Импорт статьи с кодом 10. OK
       Импорт статьи с кодом 10.01. OK
       Импорт статьи с кодом 10.02. OK
```
Обработано: 3 Отправка уведомлений о результатах импорта по электронной почте Уведомления отправлены Импорт документов завершен Завершение работы автоматического клиента

#### <span id="page-34-0"></span>**Импорт и подпись бюджетной росписи**

Для осуществления импорта и подписи бюджетной росписи запустите исполняемый файл AUTOCLIENT HOME\bin\import.bat

После запуска компоненты требуется ввести пароль для доступа к хранилищу ключей ЭП. Если в файле client.xml (см. [Шаг 3](#page-7-0)) вместе с ключом прописан и пароль, ввод пароля не требуется.

Пример обработки файла импорта бюджетной росписи:

```
C:\autoclient\bin>import.bat
Запуск автоматического клиента
Use crypto: STANDARD WITH -'GOST R 34.10-2001/GOST R 34.10-2012'
PC/SC mode: Java Smart Card I/O
Use crypto: CRYPTO-COM 3.4
Начало импорта документов
Обработка клиентской директории: C:\autoclient\clients\Company
Загрузка хранилища ключей ЭП: C:\autoclient\keys\Company.dat
Импорт файлов:
    budget_order.txt
Отправка запроса...
Обработка файла -'budget_order.txt':
    Импорт документа с 01.05.2019 по 31.05.2019. OK
Обработано: 1
Подпись документов:
Подпись документов ключом C:\autoclient\keys\Company.dat, ЦФК:
Отправка запроса...
Подпись документа -'Бюджетная роспись', ID 98305. OK
Подпись документов завершена
    Отправка уведомлений о результатах импорта по электронной почте
Уведомления отправлены
Импорт документов завершен
Завершение работы автоматического клиента
```
#### <span id="page-34-1"></span>**Импорт платежного календаря**

Для осуществления импорта платежного календаря запустите исполняемый файл %AUTOCLIENT\_HOME %\bin\import.bat

Пример обработки файла импорта платежного календаря:

```
КОНФИДЕНЦИАЛЬНО 35
   C:\autoclient\bin>import.bat
   Запуск автоматического клиента
   Use crypto: STANDARD WITH -'GOST R 34.10-2001/GOST R 34.10-2012'
   PC/SC mode: Java Smart Card I/O
   Use crypto: CRYPTO-COM 3.4
   Начало импорта документов
   Обработка клиентской директории: C:\autoclient\clients\Company
   Загрузка хранилища ключей ЭП: C:\autoclient\keys\Company.dat
   Импорт файлов:
       budget_calendar.txt
   Отправка запроса...
```
Обработка файла -'budget\_calendar.txt': Импорт записи календаря по статье 00010807 на 25.11.2019. OK Обработано: 1 Отправка уведомлений о результатах импорта по электронной почте Уведомления отправлены Импорт документов завершен Завершение работы автоматического клиента

#### <span id="page-35-0"></span>**Экспорт выписок контролируемых организаций**

Для получения экспорта выписок по всем счетам организаций, назначенных ЦФК, запустите файл export-statements.bat

Пример обработки файла экспорта выписок:

```
Начало работы автоматического клиента
Инициализация транспорта: autoclient
Транспорт успешно инициализирован
Получение списка доступных сервисов
Начало экспорта выписок
Работа с клиентским каталогом: C:\ibank2\autoclient\autoclient\clients\Company
Загрузка хранилища ключей ЭП: C:\ibank2\key\BDURIK2.dat
Инициализация CryptoEngine
Использование ключа ЭП -'cfk', хранящегося в хранилище C:\ibank2\key\BDURIK2.dat
CryptoEngine успешно инициализирован
Инициализация транспорта: mautoclient
Транспорт успешно инициализирован
Получение списка доступных сервисов
Получение выписок за период с 01.08.2020 по 15.08.2020 в формате ibank
Сохранение файлов экспорта в каталог C:\ibank2\autoclient\autoclient\clients
\Company\out\statements:
044525219_40602810100008525897_01-08-2020_15-08-2020.txt
044525219 40602810500380000025 01-08-2020 15-08-2020.txt
044525219_40702840300000000006_01-08-2020_15-08-2020.txt
044525219 40702978900000000006 01-08-2020 15-08-2020.txt
044525219 40702810360000000021 01-08-2020 15-08-2020.txt
044525219 40702810660000000006 01-08-2020 15-08-2020.txt
044525219 40602810500038000021 01-08-2020 15-08-2020.txt
044525219_40602810700008525899_01-08-2020_15-08-2020.txt
044525219_30101810500000000219_01-08-2020_15-08-2020.txt
044525219 407028100000000000006 01-08-2020 15-08-2020.txt
044525219_30101810900000000762_01-08-2020_15-08-2020.txt
044525219_40702810900000000070_01-08-2020_15-08-2020.txt
044525219_40702810000000117766_01-08-2020_15-08-2020.txt
044525219 40702810400180001774 01-08-2020 15-08-2020.txt
044525219 407028401222222222222 01-08-2020 15-08-2020.txt
044525219 40702840433333333333 01-08-2020 15-08-2020.txt
044525219_40702840299999999999_01-08-2020_15-08-2020.txt
Экспорт выписок завершен
Завершение работы автоматического клиента
```
При экспорте выписки в формате PDF:

- Если один и тот же счет привязан к разным организациям, формируется один файл экспорта;
- Если счета с одинаковыми номерами, но различными БИКами, привязаны к разным организациям – формируется несколько файлов, по одному на каждую пару счет-организация.

## <span id="page-36-0"></span>**Обновление модуля**

Для выполнения обновления необходим дистрибутив последней версии модуля, совместимый с банковским сервером системы «iBank».

Дистрибутив модуля (autoclient.zip) можно получить у ответственных сотрудников вашего банка.

Для обновления модуля выполните:

- 1. Распакуйте архив autoclient.zip в любое удобное место.
- 2. Скопируйте с заменой из предыдущей версии модуля в каталог с обновлением:
	- файл AUTOCLIENT HOME\bin\setEnvironment.(bat|sh)
	- каталог AUTOCLIENT HOME\clients
	- каталог AUTOCLIENT\_HOME\conf
- 3. Удалите каталог с предыдущей версией модуля.

# <span id="page-37-0"></span>**Приложение 1. Импорт документов**

### <span id="page-37-1"></span>**Импорт документов в формате iBank2**

Перечень типов документов, для которых возможна операция импорта в формате iBank2 и их наименований, принятых в системе (параметр doc-type в файле импорта), приведен в таблице:

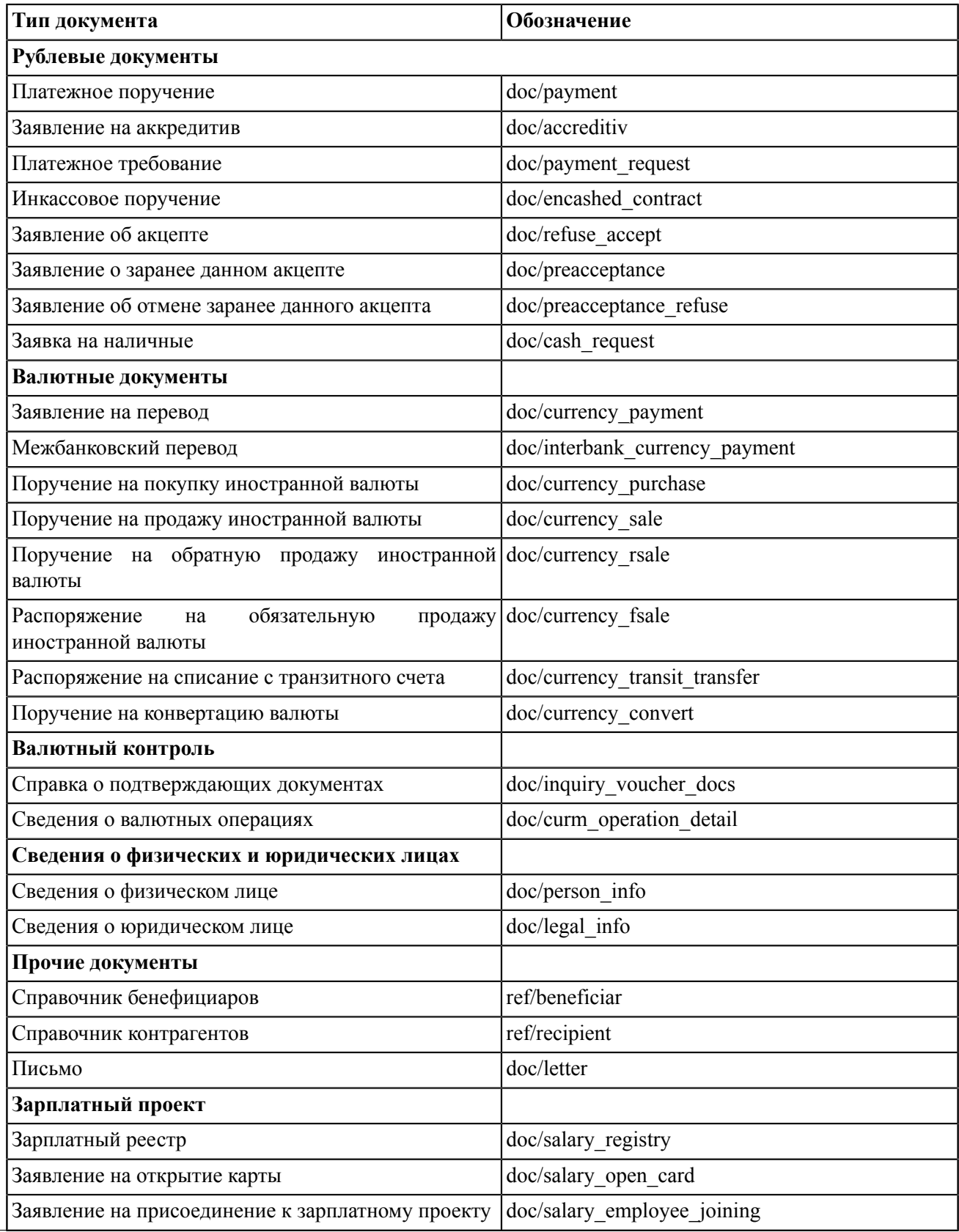

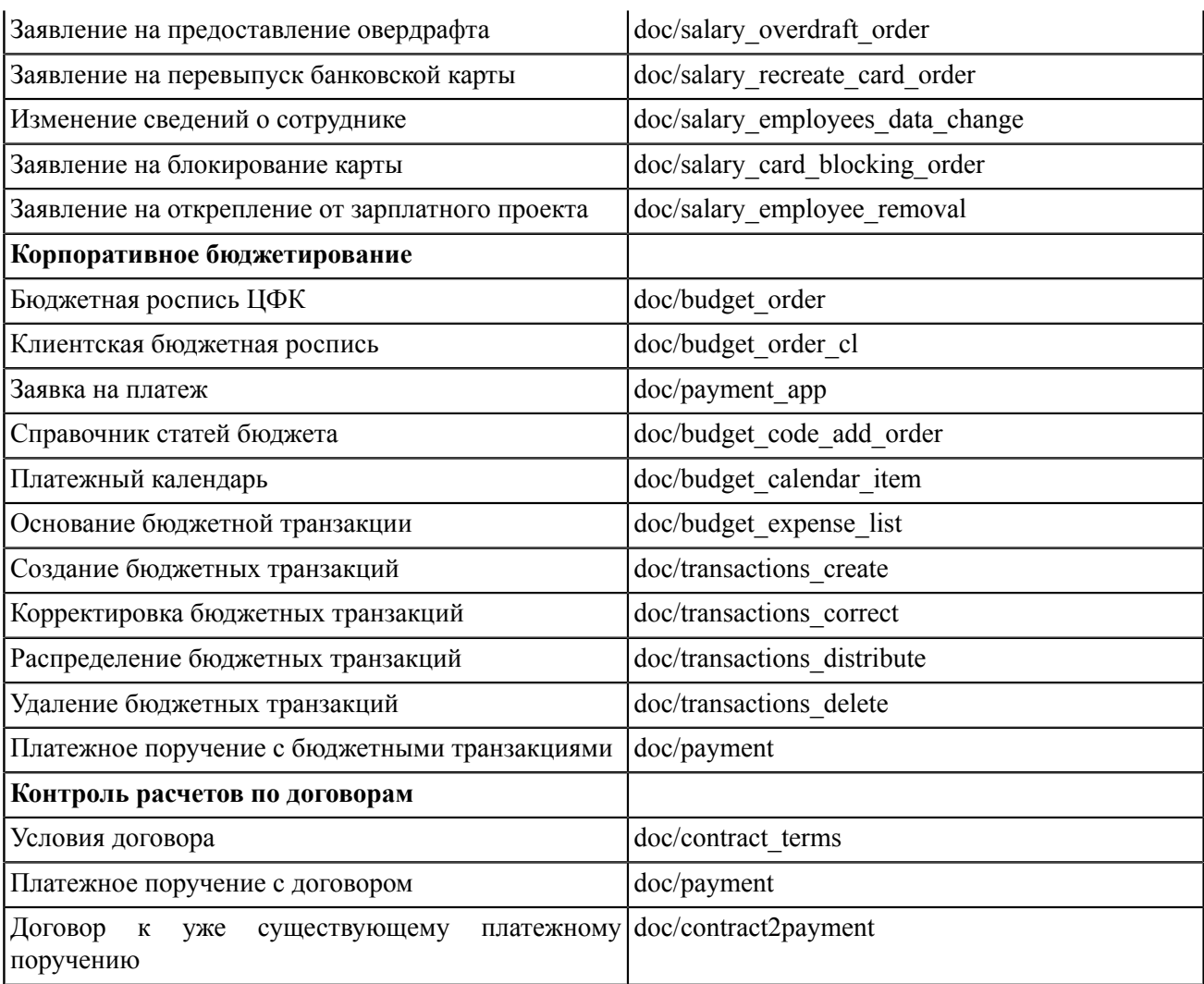

## <span id="page-38-0"></span>**Импорт документов в формате 1С**

Операция импорта документов в формате 1С доступна для следующих документов:

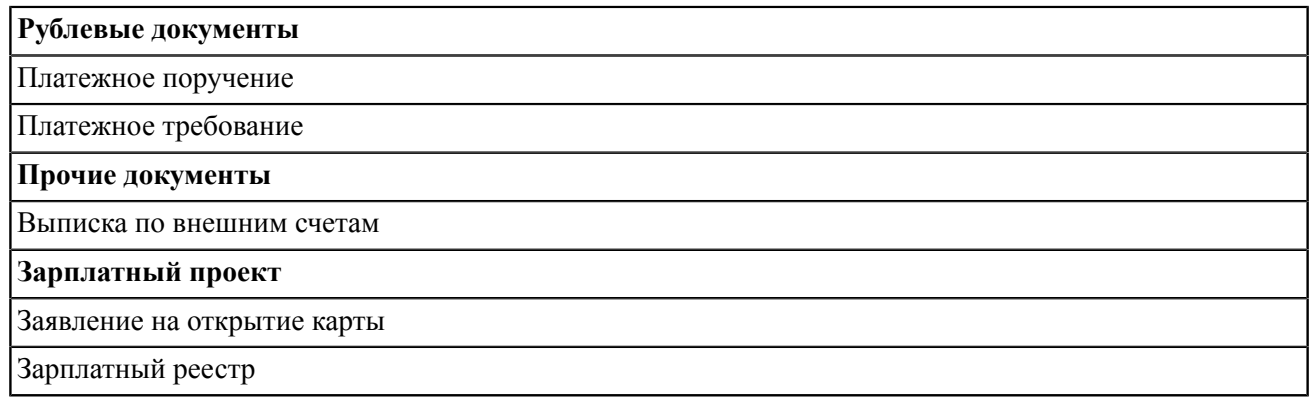

### <span id="page-38-1"></span>**Импорт документов в формате УФЭБС**

Операция импорта документов в формате УФЭБС доступна для следующих документов:

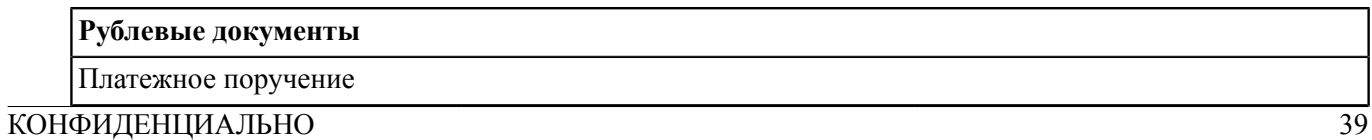

Импорт платежных поручений из файлов формата УФЭБС осуществляется из файлов-сообщений формата ED101, содержимое которых написано на языке разметки XML.

Ниже приведена таблица соответствия полей платежного поручения системы «iBank» и реквизитов сообщения в формате ED101.

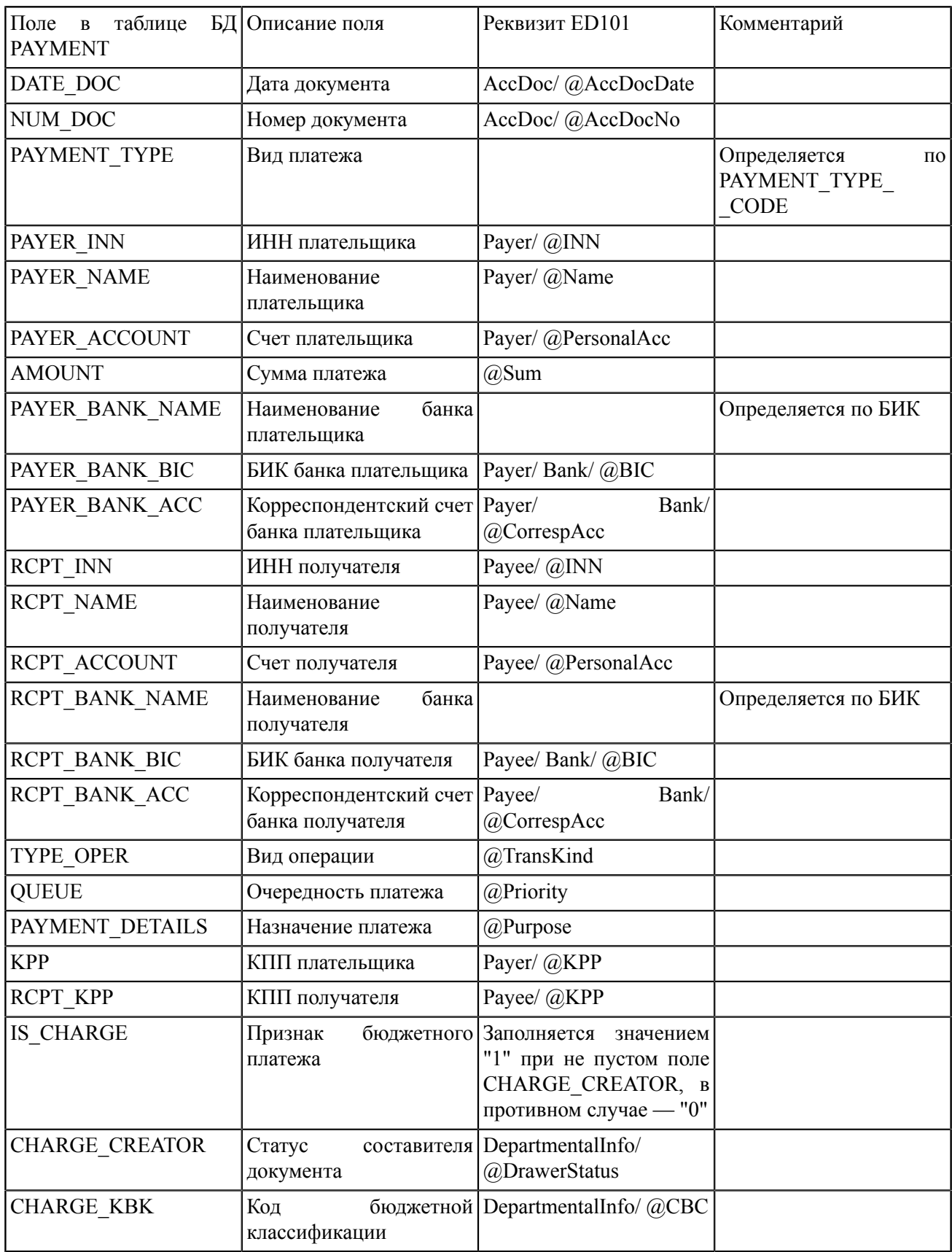

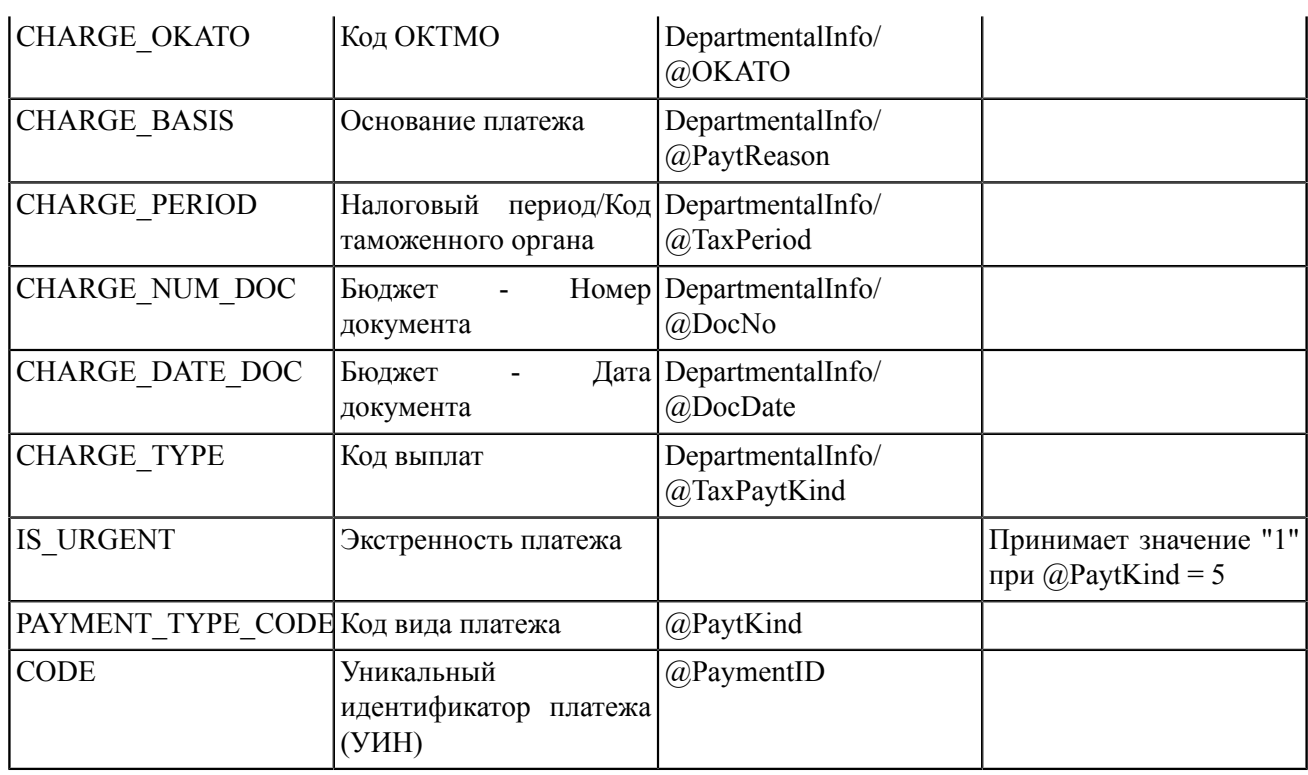

Пример файла импорта платежного поручения (в целях адекватного отображения в файле был включен перенос строк — функция WordWrap):

<?xml version="1.0" encoding="UTF-8"?> <ed:PacketEPD EDNo="12" -EDDate="2019-09-16" EDAuthor="3510607000" EDReceiver="3510607001" EDQuantity="2" Sum="462361" -SystemC ode="01" xmlns:ed="urn:cbr-ru:ed:v2.0"><dsig:SigValue xmlns:dsig="urn:cbrru:dsig: v1.1">FILKOVSKIYKONSTANTIN</dsig:SigValue><ed:ED101 EDNo="101001" -EDDate="2019-09-16" EDAuthor="3510607001" PayKind="1" Sum="162361" TransKind="01" Priority="5" -ReceiptDate ="2019-09-16" ChargeOffDate="2019-09-16" SystemCode="01"><ed:AccDoc -AccDocNo="425267" AccDocDate="2019-09-16"/><ed:Payer INN="9106009200" -PersonalAcc="40701810735101000188" КРР="910601001"><ed:Name>УФК по Республике Крым (Муниципальное бюджетное дошкольное образовательное учреждение - "Березовский детский сад - "Ромашка" -Раздольненского района Республики Крым</ed:Name><ed:Bank BIC="043510001"/></ed:Payer> <ed:Payee -INN="7710959411" PersonalAcc="40116810041070010036" КРР="910201001"><ed:Name>УФК по Республике -Крым </ed:Name><ed:Bank BIC="043510607"/></ed:Payee> <ed:Purpose>Доведение средств до сч.по выдаче нал. по заявке №41 от 16.09.2019 НДС не облагается</ed:Purpose></ ed:ED101><ed:ED101 EDNo="101002" EDDate="2019-09-16" EDAuthor="3510607001" PayKind="1" -Sum="300000" TransKind ="01" Priority="5" ReceiptDate="2019-09-16" ChargeOffDate="2019-09-16" -SystemCode="01"> КОНФИДЕНЦИАЛЬНО

<ed:AccDoc AccDocNo="425261" AccDocDate="2019-09-16"/ ><ed:PayerINN="9106007027"PersonalAcc ="40701810735101000188" KPP="910601001"><ed:Name>УФК по Республике Крым - (Муниципальное бюджетное общеобразовательное учреждение -"Славянская средняя общеобразовательная школа-детский сад" Раздольненского района)</ ed:Name><ed:Bank BIC="043510001"/></ed:Payer><ed:Payee INN="7710959411" - PersonalAcc="40116810041070010036"KPP="910201001"><ed:Name>УФК по Республике Крым</ed:Name><ed:Bank BIC="043510607"/></ed:Payee><ed:Purpose>Доведение средств до сч.по выдаче нал. по заявке №26 от 16.09.2019 НДС не облагается</ed:Purpose></ ed:PacketEPD>

# <span id="page-42-0"></span>**Приложение 2. Экспорт документов**

Перечень типов документов и их обозначений:

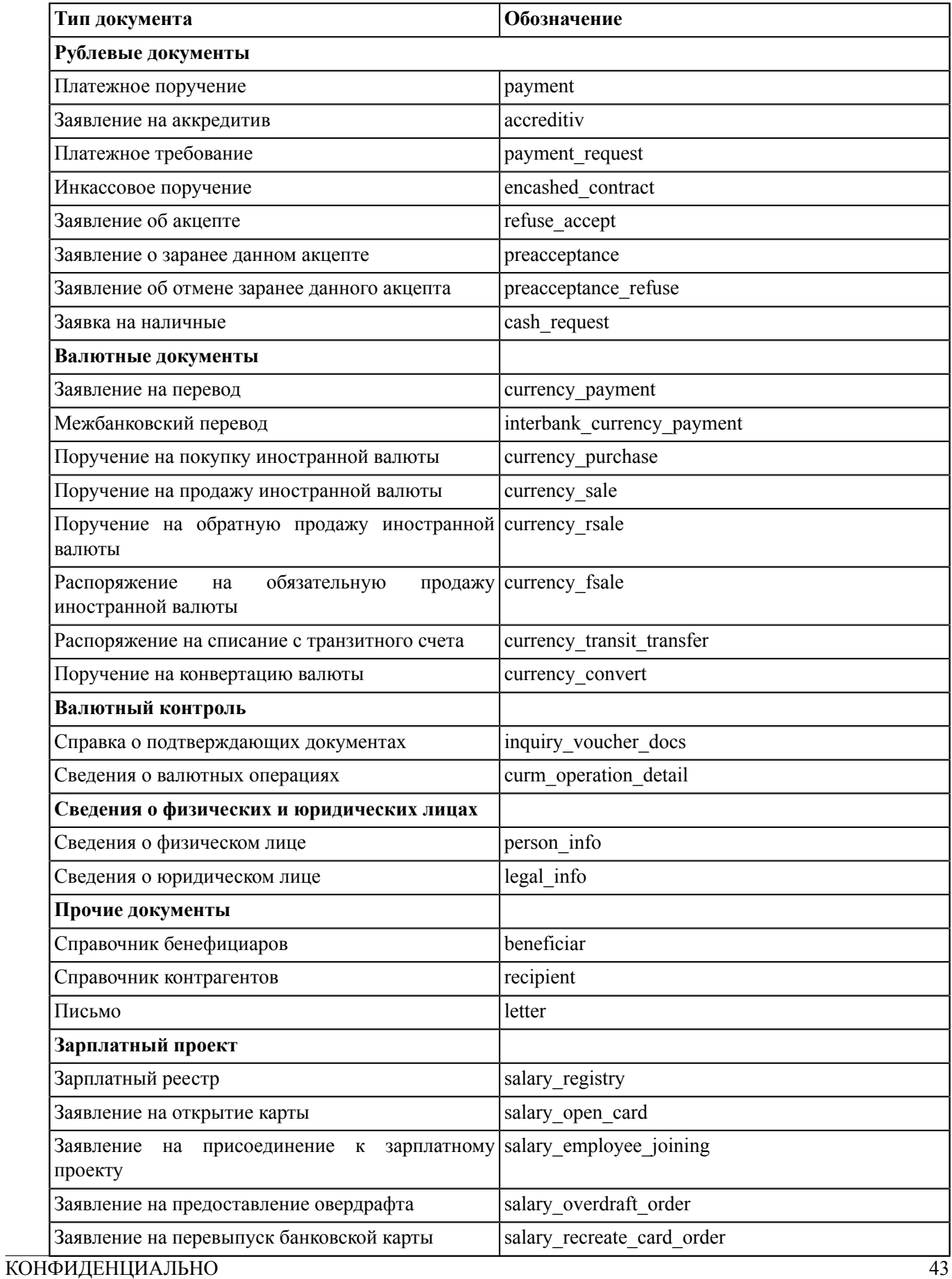

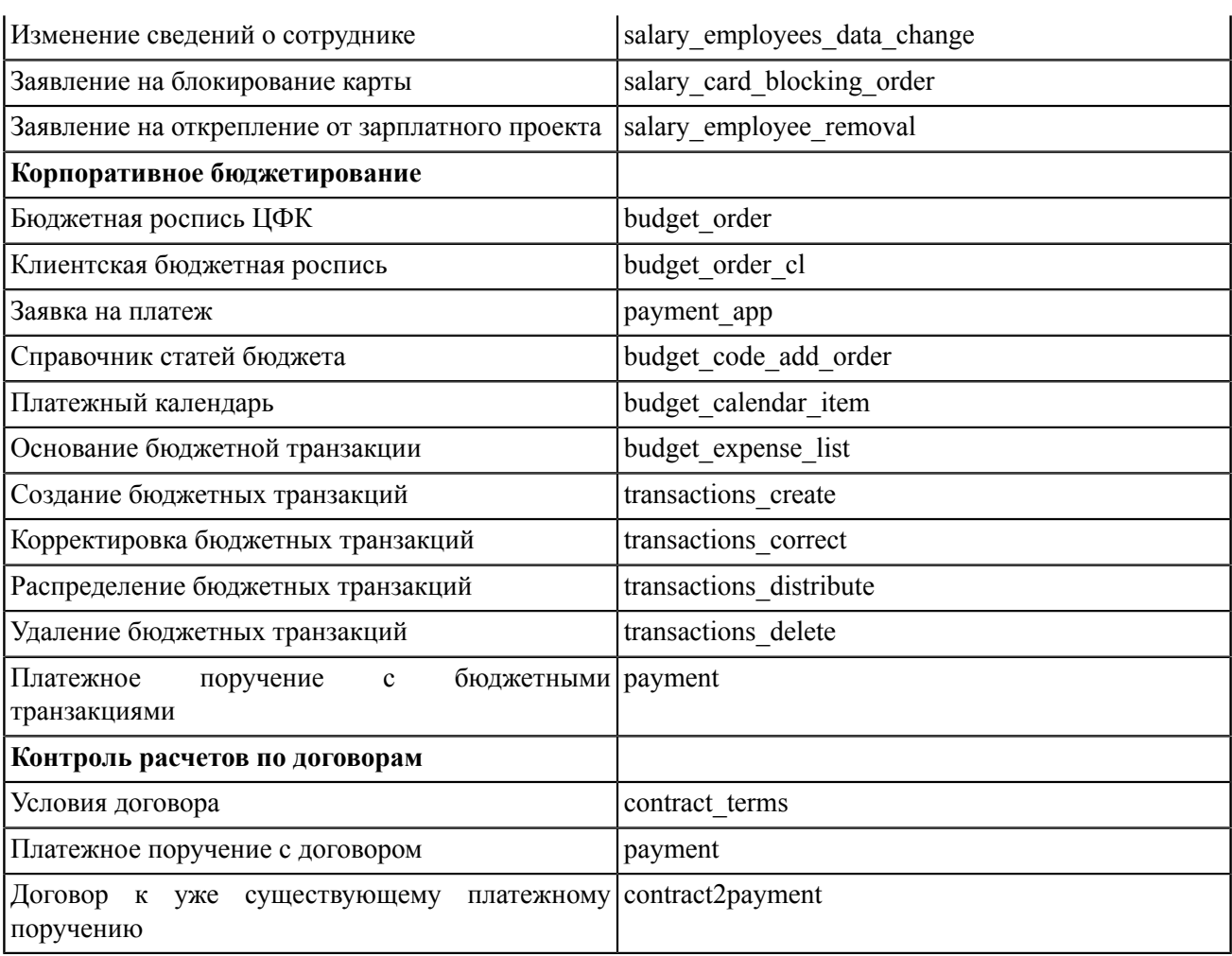

## <span id="page-44-0"></span>**Приложение 3. Экспорт выписки в формате УФЭБС**

При экспорте выписки в файлы формата УФЭБС формируются файлы-сообщения формата ED211, содержимое которых написано на языке разметки XML.

Одновременно с выгрузкой выписки формируются приложения к выписке:

- Кредитовые проводки с кодом операции 01 (ED101);
- Кредитовые проводки с кодом операции 04 (ED222);
- Дебетовые проводки с кодом операции 03 (ED222);
- Дебетовые проводки с кодом операции 01 (ED206).

Также с выгрузкой выписки по всем счетам в виде текстового файла формируется отчет, содержащий:

- Сведения об оборотах и остатках по счетам казначейства;
- Перечень объявлений на взнос наличных в разрезе каждого счета, принадлежащего казначейству, а также общая сумма объявлений на взнос наличных по всем счетам.

Выписки формируются только для рублевых счетов. Файл выписки содержит выписку по одному счету за один день. Если за какую-либо дату диапазона по какому-либо счету движений не было, за эту дату формируется только файл с выписками. Файлы с приложениями к выписке не формируются. Выписка по внешним счетам в формате УФЭБС не формируется.

Файлы выписок и приложений к выпискам формируются в соответствии с правилами, приведенными на сайте ЦБ РФ — <http://www.cbr.ru>

Выгружаемым файлам присваивается наименование вида BANKNAME\\_DDMMYY\\_DOCCODE \\_ACCNUM.xml, где:

- BANKNAME префикс имени файлов, формируемых при экспорте выписок в файлы формата УФЭБС. Задается для организации на стороне банка;
- DDMMYY число, месяц и две последние цифры года, за который формируется выписка;
- DOCCODE условное обозначение типа документа:
	- ED211 выписка;
	- EPD кредитовые платежные поручения;
	- ESID приложения к выписке.
- ACCNUM номер счета, по которому сформирована выписка.

Отчету присваивается наименование вида BANKNAME\\_DDMMYY\\_HHMM\\_REPORT.txt, где HHMM серверное время формирования отчета.

В отчет, формируемый при выгрузке выписок и приложений к ним по всем счетам, входят:

- Сведения о состоянии счетов;
- Перечень объявлений на взнос наличных.

Отчет формируется в виде текстового файла и содержит следующую информацию:

- Операционный день дата, за которую формируются выписки;
- Общее количество счетов общее количество рублевых счетов, открытых у клиента на дату, за которую формируются выписки, в любом статусе, кроме «Закрыт»;
- Исходящие остатки суммарный исходящий остаток по всем рублевым счетам клиента на дату, за которую формируются выписки;
- Входящие остатки суммарный входящий остаток по всем рублевым счетам клиента на дату, за которую формируются выписки;
- Обороты/дб общая сумма дебетовых проводок по всем рублевым счетам клиента на дату, за которую формируются выписки;
- Обороты/кт общая сумма кредитовых проводок по всем рублевым счетам клиента на дату, за которую формируются выписки.

Пример отчета (C:\autoclient\clients\Company\out\statements\Crocus\170614\1135\ \REPORT.txt):

\_\_\_\_\_\_\_\_\_\_\_\_\_\_\_\_\_\_\_\_\_\_\_\_\_\_\_\_\_\_\_\_\_\_\_\_\_\_\_\_\_\_\_\_\_\_\_\_\_\_\_\_\_\_\_\_\_\_\_\_\_\_\_\_\_\_\_\_\_\_\_\_\_\_\_\_\_\_\_

\_\_\_\_\_\_\_\_\_\_\_\_\_\_\_\_\_\_\_\_\_\_\_\_\_\_\_\_\_\_\_\_\_\_\_\_\_\_\_\_\_\_\_\_\_\_\_\_\_\_\_\_\_\_\_\_\_\_\_\_\_\_\_\_\_\_\_\_\_\_\_\_\_\_\_\_\_\_\_

 $\_$  , and the set of the set of the set of the set of the set of the set of the set of the set of the set of the set of the set of the set of the set of the set of the set of the set of the set of the set of the set of th

```
ОТЧЕТ О СОСТОЯНИИ СЧЕТОВ
за операционный день 2019-06-17
```
Общее количество счетов: 4

Исходящие остатки: 3 254 846,37 Входящие остатки: 3 256 726,37 Обороты/дб: 1 999,00 Обороты/кр: 119,00

ОБЪЯВЛЕНИЯ НА ВЗНОС НАЛИЧКИ (ОРДЕРА) ОБЩАЯ СУММА ВСЕХ ОРДЕРОВ -: 0,00

0 шт

Пример комплекта файлов экспорта выписки (в целях адекватного отображения в файлах был включен перенос строк — функция WordWrap):

• Файл выписки (Crocus\_170614\_ED211\_40702810300180001774.xml);

```
<?xml version="1.0" encoding="WINDOWS-1251"?> <ED211 xmlns="urn:cbr-
ru:ed:v2.0" EDNo="6"
EDDate="2019-06-24" EDAuthor="4525311000" EDReceiver="Крокус" -
CreditSum="11900"
DebetSum="199900" OutBal="30484637" EnterBal="30672637" BIC="044525311"
Acc="40702810300180001774" EndTime="11:35:44" AbstractDate="2019-06-17"
LastMovetDate="2017-05-15"
AbstractKind="0">
<TransInfo AccDocNo="13" BICCorr="044525219" DC="1" PayeePersonalAcc=
"50702810660000000025" PayerPersonalAcc="40702810300180001774" -
Sum="199900" TransKind="01" TurnoverKind="1">
<EDRefID EDNo="13" EDDate="2019-06-17" EDAuthor="Крокус"/>
</TransInfo>
<TransInfo AccDocNo="12" BICCorr="044525219" DC="2" PayeePersonalAcc=
"40702810300180001774"
PayerPersonalAcc="50702810660000000025" Sum="11900" TransKind="01"
TurnoverKind="1">
<EDRefID EDNo="12" EDDate="2019-06-17" EDAuthor="Крокус"/>
</TransInfo>
</ED211>
```
• Файл приложений к выписке (Crocus 170614 ESID 40702810300180001774.xml);

```
<?xml version="1.0" encoding="WINDOWS-1251"?>
```

```
<PacketESID EDNo="8" xmlns="urn:cbr-ru:ed:v2.0" EDDate="2019-06-24" -
EDAuthor="4525311000"
EDReceiver="Крокус">
<ED206 EDNo="13" EDDate="2019-06-17" EDAuthor="4525311000" -
Acc="40702810300180001774"
BICCorr="044525219" Sum="199900" TransDate="2019-06-17" -
CorrAcc="50702810660000000025"
DC="1" PaytKind="0" ActualReceiver="Крокус">
<AccDoc AccDocDate="2019-06-17" AccDocNo="13"/>
<EDRefID EDNo="13" EDDate="2019-06-17" EDAuthor="Крокус"/>
</ED206>
</PacketESID>
```
• Файл кредитовых платежных поручений (Crocus\_170614\_EPD\_40702810300180001774.xml);

```
<?xml version="1.0" encoding="WINDOWS-1251"?>
<PacketEPD xmlns="urn:cbr-ru:ed:v2.0" EDNo="7" EDDate="2019-06-24" -
EDAuthor="4525311000"
EDQuantity="1" Sum="11900">
<ED101 xmlns="urn:cbr-ru:ed:v2.0" EDNo="12" EDDate="2019-06-24" -
EDAuthor="Крокус"
EDReceiver="4525311000" TransKind="01" PaytKind="0" Sum="11900">
<AccDoc AccDocDate="2019-06-14" AccDocNo="12"/>
<Payer INN="741963654852" PersonalAcc="50702810660000000025">
<Name>ЗАО -"Березка"</Name>
<Bank BIC="044525219" CorrespAcc="30101810500000000219"/>
</Payer>
<Payee INN="7719617469" PersonalAcc="40702810300180001774">
<Name>ОАО -"Крокус"</Name>
<Bank BIC="044525311" CorrespAcc="40702810300180001774"/>
</Payee>
<Purpose>оплата услуг</Purpose>
</ED101>
</PacketEPD>
```